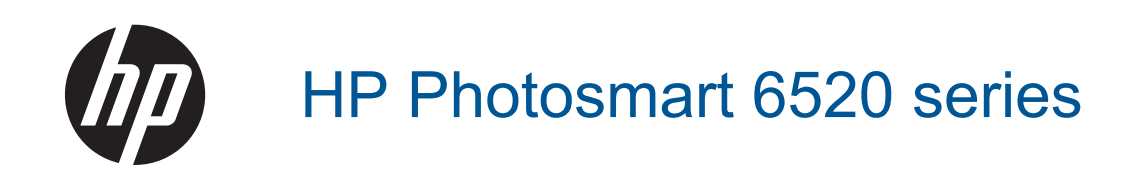

# **Sisältö**

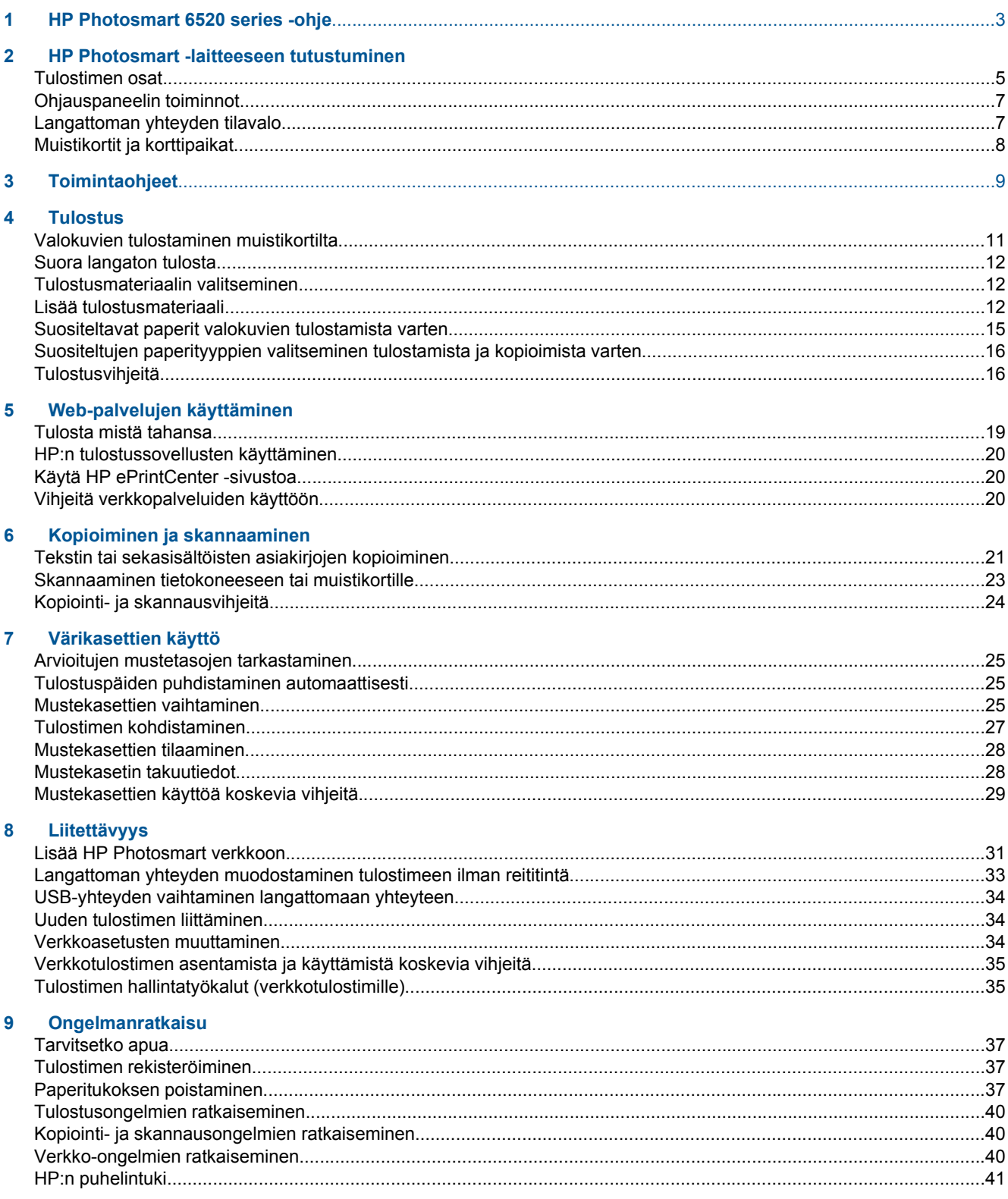

### 10 Tekniset tiedot

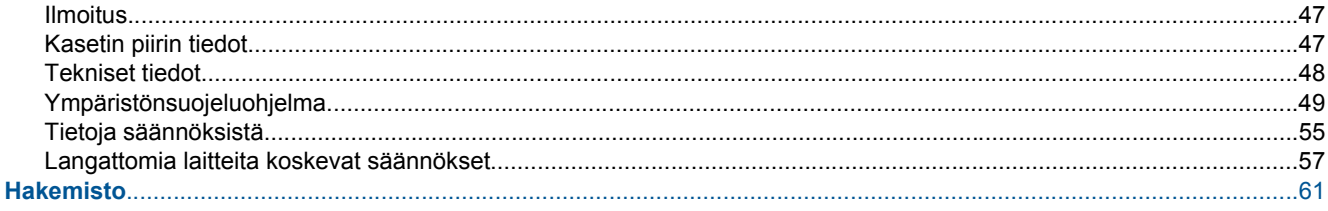

# <span id="page-4-0"></span>**1 HP Photosmart 6520 series -ohje**

Tietoja HP Photosmart 6520 series -ohjelmasta on kohdassa:

- [HP Photosmart -laitteeseen tutustuminen](#page-6-0)
- [Toimintaohjeet](#page-10-0)
- [Tulostus](#page-12-0)
- [Web-palvelujen käyttäminen](#page-20-0)
- [Kopioiminen ja skannaaminen](#page-22-0)
- [Värikasettien käyttö](#page-26-0)
- [Liitettävyys](#page-32-0)
- [Tekniset tiedot](#page-48-0)
- [Ongelmanratkaisu](#page-38-0)

Luku 1

# <span id="page-6-0"></span>**2 HP Photosmart -laitteeseen tutustuminen**

- **Tulostimen osat**
- [Ohjauspaneelin toiminnot](#page-8-0)
- [Langattoman yhteyden tilavalo](#page-8-0)
- [Muistikortit ja korttipaikat](#page-9-0)

# **Tulostimen osat**

• HP Photosmart 6520 series edestä ja ylhäältä

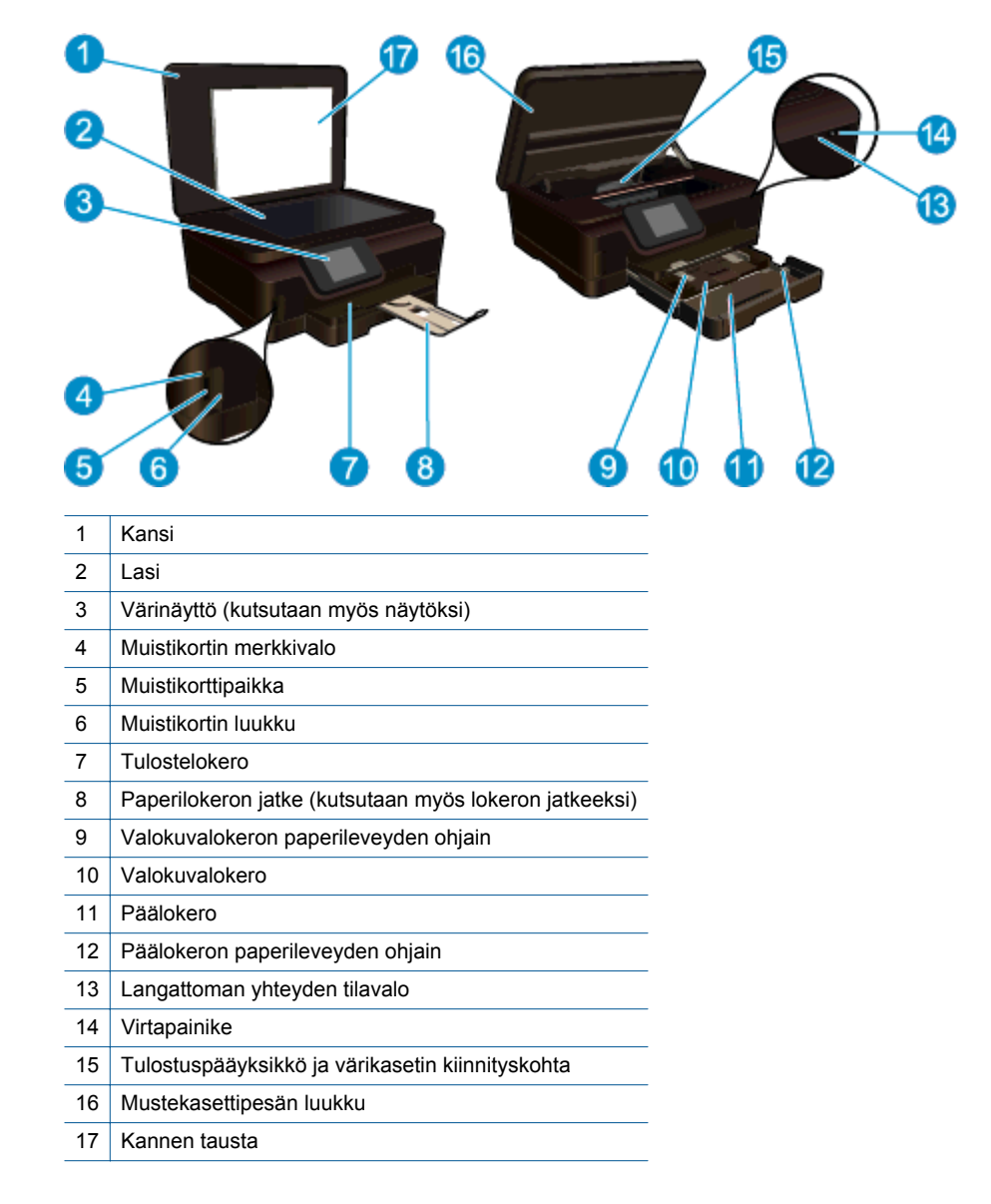

• HP Photosmart 6520 series ylhäältä ja takaa

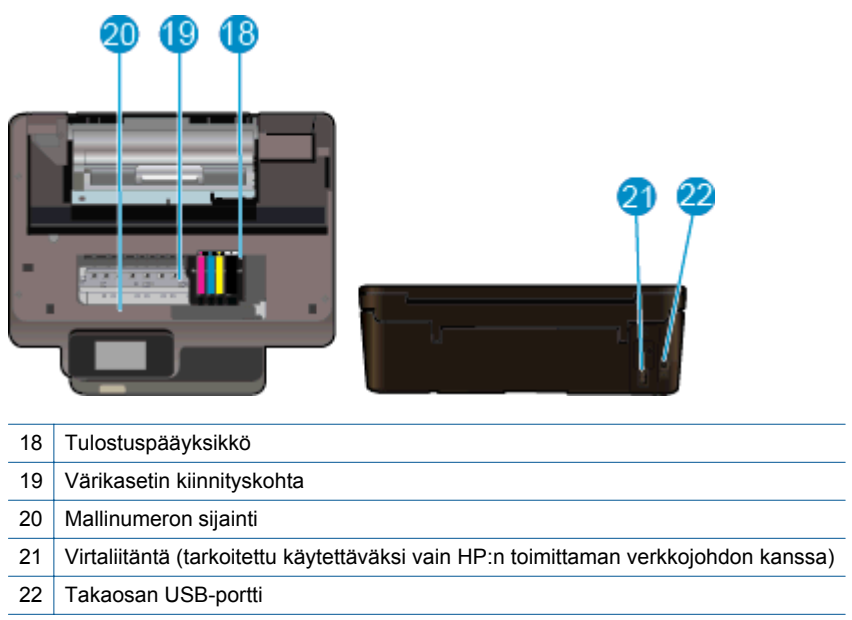

# <span id="page-8-0"></span>**Ohjauspaneelin toiminnot**

Kosketusnäytössä näkyvät valikot, valokuvat, sovellukset ja ilmoitukset. Voit selata valokuvia, sovelluksia ja valikoita vetämällä sormella vaakasuunnassa ja selata valikkokohteita vetämällä sormella pystysuunnassa.

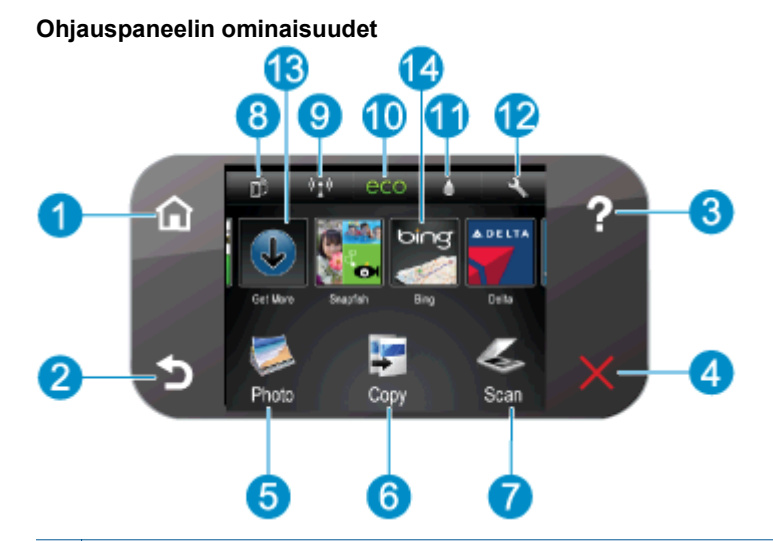

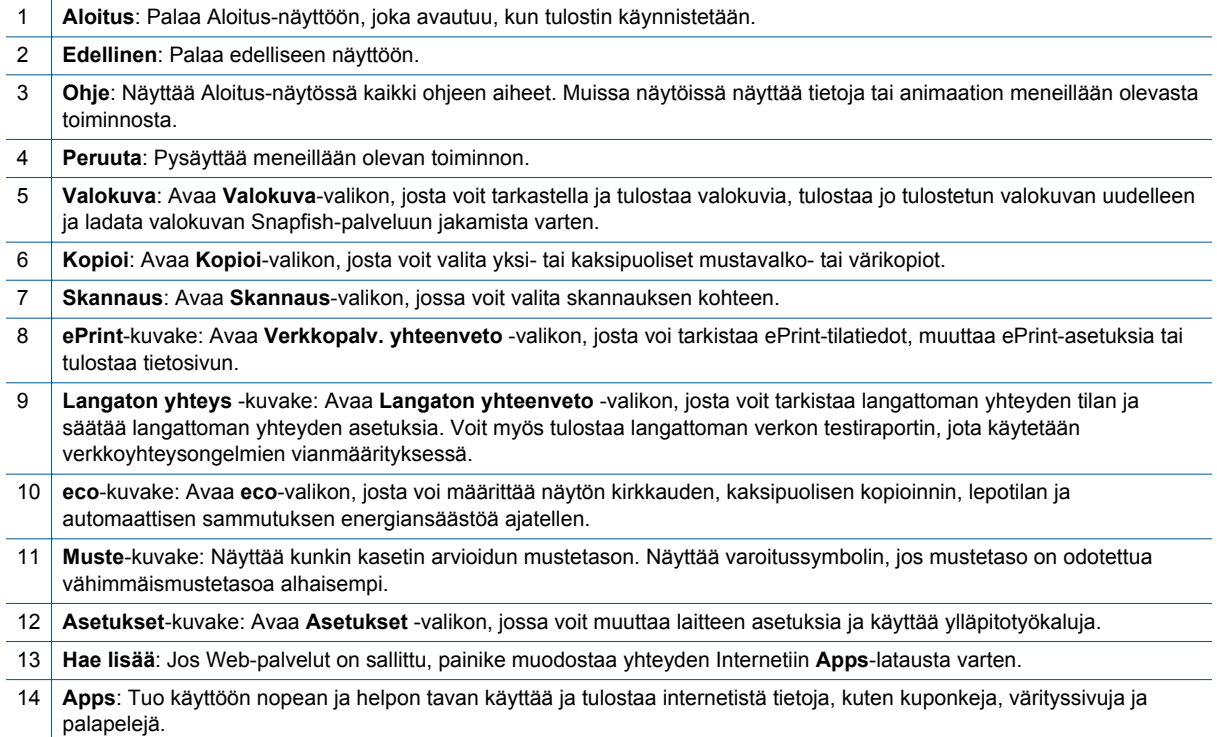

# **Langattoman yhteyden tilavalo**

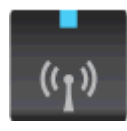

<span id="page-9-0"></span>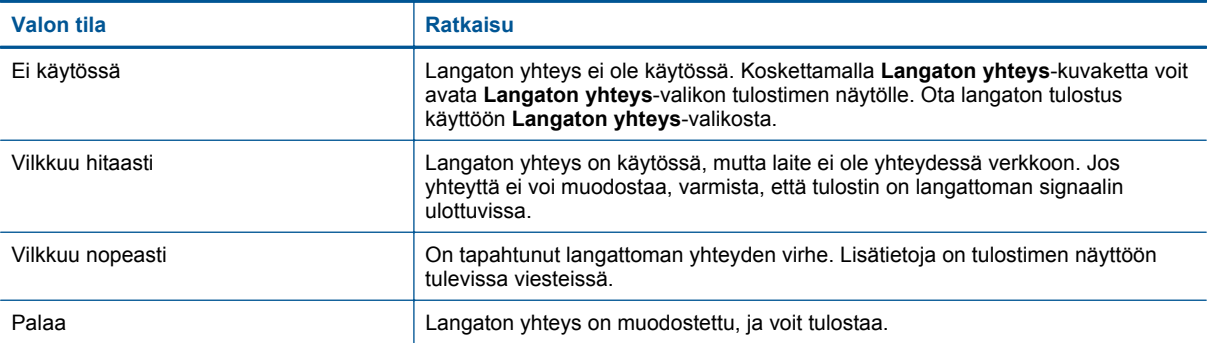

# **Muistikortit ja korttipaikat**

### **Muistikortit ja korttipaikat**

Tuotteellasi on jokin seuraavista määrityksistä, ja se tukee alla lueteltuja muistikorttityyppejä.

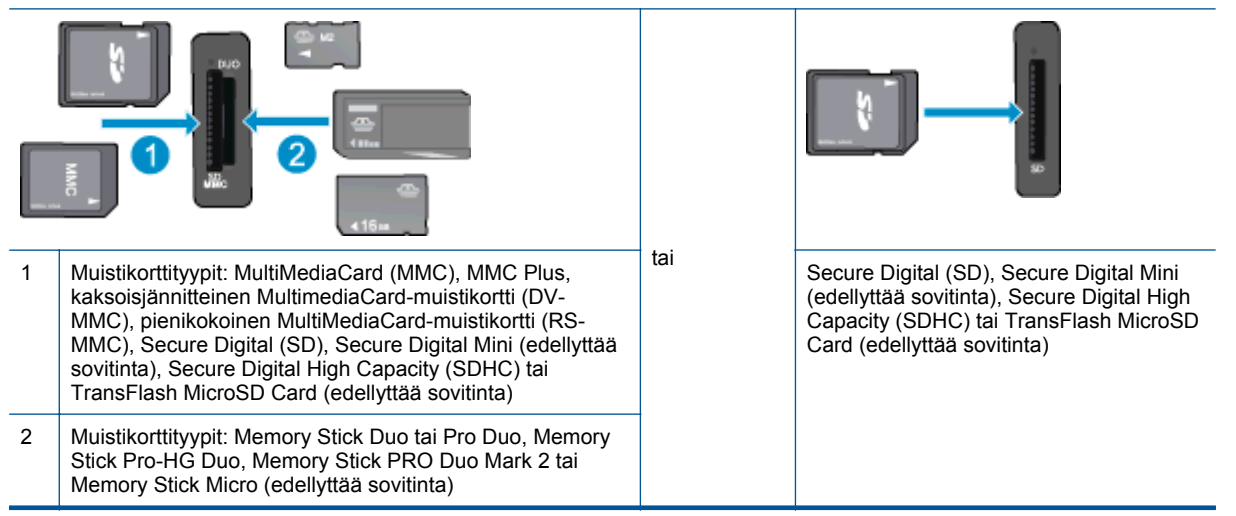

# <span id="page-10-0"></span>**3 Toimintaohjeet**

Tässä osassa on linkkejä tavallisten toimintojen ohjeisiin, kuten valokuvien tulostamiseen, skannaamiseen, kopioiden luomiseen ja faksaamiseen.

- 
- 
- 
- 
- [HP ePrint-palvelun käytön aloittaminen](#page-20-0) [Ongelmanratkaisu](#page-38-0)
- [Lisää tulostusmateriaali](#page-13-0) [Valokuvien tulostaminen muistikortilta](#page-12-0)
	- [Suora langaton tulosta](#page-13-0) [Paperitukoksen poistaminen](#page-38-0)
- [Mustekasettien vaihtaminen](#page-26-0) vaihtaminen [Tekstin tai sekasisältöisten asiakirjojen kopioiminen](#page-22-0)
- [HP:n tulostussovellusten käyttäminen](#page-21-0) [Skannaaminen tietokoneeseen tai muistikortille](#page-24-0)
	-

Luku 3

# <span id="page-12-0"></span>**4 Tulostus**

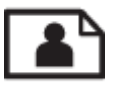

Valokuvien tulostaminen muistikortilta

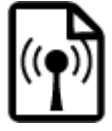

[Suora langaton tulosta](#page-13-0)

### **Liittyvät aiheet**

• [Lisää tulostusmateriaali](#page-13-0) **[Tulostusvihjeitä](#page-17-0)** 

# **Valokuvien tulostaminen muistikortilta**

#### **Valokuvien tulostaminen muistikortilta**

- **1.** Lisää valokuvalokeroon valokuvapaperia.
- **2.** Varmista, että paperilokeron jatke on auki.
- **3.** Aseta muistikortti muistikorttipaikkaan.

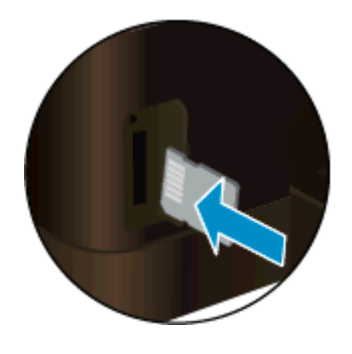

- **4.** Valitse aloitusnäytöstä **Valokuva** ja kosketa **Näytä ja tulosta**.
- **5.** Valitse **Valokuva** ja **Muistikortti**.
- **6.** Valitse tulostettava valokuva koskettamalla.
- **7.** Valitse tulostettavien valokuvien määrä koskettamalla ylös- tai alaspäin osoittavaa nuolta.
- **8.** Voit muokata valittuja valokuvia koskettamalla **Muokkaa**-vaihtoehtoa. Voit kiertää ja rajata valokuvaa tai ottaa **Kuvankorjaus**-toiminnon käyttöön tai poistaa sen käytöstä. Voit myös lisätä valokuvaan kehyksen tai väritehosteen tai säätää kirkkautta.
- **9.** Voit esikatsella valittua valokuvaa valitsemalla **Valmis**. Voit halutessasi säätää asettelua, paperityyppiä, punasilmäisyyden estoa tai päivämäärämerkintää valitsemalla **Asetukset** ja koskettamalla sitten haluttua asetusta. Uudet asetukset voidaan myös tallentaa oletusasetuksiksi.
- **10.** Aloita tulostaminen valitsemalla **Tulosta**.

### **Liittyvät aiheet**

• [Lisää tulostusmateriaali](#page-13-0) **[Tulostusvihjeitä](#page-17-0)** 

# <span id="page-13-0"></span>**Suora langaton tulosta**

Suora langaton-toimintoa käyttämällä voit tulostaa tulostimella langattomasti ilman langatonta reititintä suoraan Wi-Fi-yhteydellä varustetusta tietokoneesta tai mobiililaitteesta.

**Suora langaton-toiminnolla tulostaminen**

- **1.** Varmista, että Suora langaton -laitteeseen on kytketty virta. Tarkista Suora langaton-tila koskettamalla **Langaton yhteys**-kuvaketta aloitusnäytöstä. Jos se on poissa käytöstä, kosketa **Asetukset**-painiketta ja valitse **Suora langaton**. Lisätietoja on kohdassa [Langattoman yhteyden muodostaminen tulostimeen ilman](#page-34-0) [reititintä](#page-34-0).
- **2.** Ota langattoman tietokoneen tai mobiililaitteen Wi-Fi-radio käyttöön, etsi Suora langaton ja muodosta siihen yhteys (esimerkki: HP-Print-xx-Photosmart 6520).
- **3.** Tulosta valokuva tai asiakirja tavalliseen tapaan tietokoneelta tai mobiililaitteesta.

**Huomautus 1** Jos haluat tulostaa mobiililaitteesta, laitteessa on oltava tulostussovellus.

**Huomautus 2** Jos haluat tulostaa tietokoneesta, sinun on asennettava tulostinohjelmisto.

# **Tulostusmateriaalin valitseminen**

Tulostin on suunniteltu toimimaan useimpien toimistotulostusmateriaalien kanssa. Tulostuslaatu on ihanteellinen, kun käytetään HP:n tulostusmateriaaleja. Lisätietoja HP-tulostusmateriaaleista on HP:n verkkosivustossa osoitteessa [www.hp.com](http://www.hp.com).

HP suosittelee jokapäiväisten asiakirjojen tulostukseen ja kopiointiin tavallisia papereita, joissa on ColorLok-logo. Kaikki ColorLok-logolla varustetut paperit on testattu riippumattomassa testauslaitoksessa luotettavuuden ja tulostuslaadun korkeiden standardien täyttämiseksi. ColorLok-paperit tarjoavat terävät, voimakkaat värit, tummemmat mustan sävyt. Lisäksi ne kuivuvat nopeammin kuin tavalliset paperit. Kaikki suurimmat paperinvalmistajat valmistavat ColorLok-logolla varustettuja papereita eripainoisina ja -kokoisina versioina.

Voit ostaa HP-paperia valitsemalla [Shop for Products and Services](http://www.hp.com) (Osta tuotteita ja palveluja) ja valitsemalla musteita, väriaineita ja papereita.

# **Lisää tulostusmateriaali**

▲ Tee jokin seuraavista:

**Lisää 10 x 15 cm:n (4 x 6 tuuman) paperia.**

- **a**. Vedä päälokero ulos.
	- ❑ Nosta valokuvalokeron kansi ylös ja liu'uta paperin leveysohjainta ulospäin.

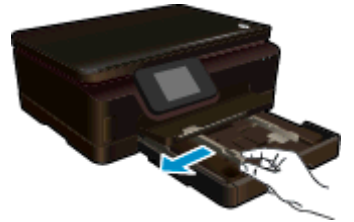

- **b**. Lisää paperia.
	- ❑ Aseta valokuvapaperipino lokeroon siten, että pinon lyhyt reuna osoittaa eteenpäin ja arkkien tulostuspuolet ovat alaspäin.

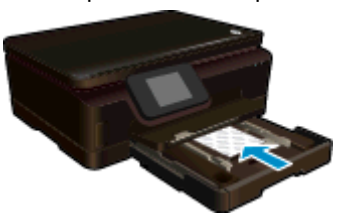

- ❑ Työnnä valokuvapaperipino lokeroon niin pitkälle kuin mahdollista
	- **Huomautus** Jos valokuvapaperin reunassa on repäisynauhoja, lisää valokuvapaperi laitteeseen niin, että repäisynauhat ovat lähimpänä itseäsi.
- ❑ Siirrä paperin leveysohjainta sisäänpäin, kunnes se on valokuvapaperin reunaa vasten.

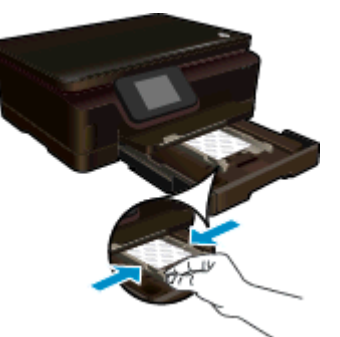

**c**. Työnnä päälokero takaisin paikalleen ja avaa sitten paperilokeron jatke.

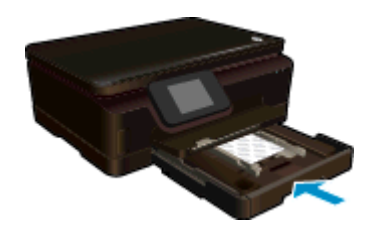

### **Lisää A4-koon (tai 8,5 x 11 tuuman) paperia.**

- **a**. Vedä päälokero ulos.
	- ❑ Jos valokuvalokero on auki, työnnä se kiinni.
	- ❑ Liu'uta päälokeron paperin leveysohjainta ulospäin.
	- ❑ Poista aiemmin lisätty materiaali.

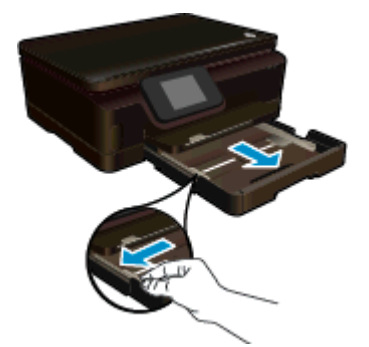

- **b**. Lisää paperia.
	- ❑ Aseta paperipino päälokeroon siten, että pinon lyhyt reuna osoittaa eteenpäin ja arkkien tulostuspuolet ovat alaspäin.

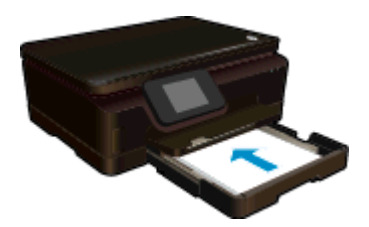

- ❑ Työnnä paperipino lokeroon niin pitkälle kuin mahdollista.
- ❑ Siirrä paperin leveysohjainta sisäänpäin, kunnes se on paperin reunaa vasten.

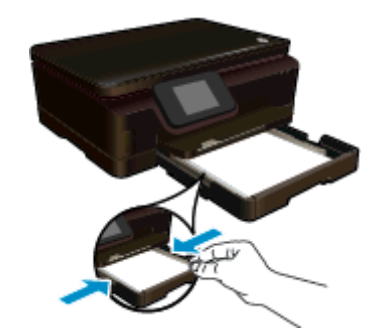

**c**. Työnnä päälokero takaisin paikalleen ja avaa sitten paperilokeron jatke.

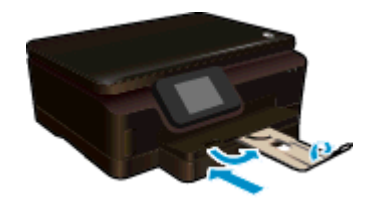

**Huomautus** Jos käytät Legal-kokoista paperia, jätä paperien keruulokero kiinni.

#### **Kirjekuorien lisääminen**

- **a**. Vedä päälokero ulos.
	- ❑ Jos valokuvalokero on auki, työnnä se kiinni.
	- ❑ Liu'uta päälokeron paperin leveysohjainta ulospäin.
	- ❑ Poista aiemmin lisätty materiaali.

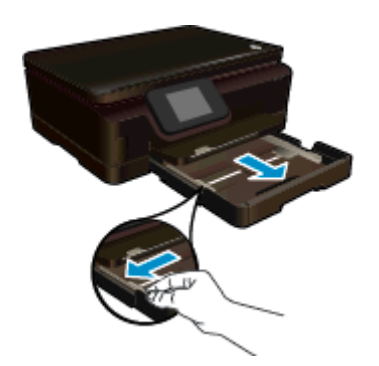

- **b**. Lisää tulostimeen kirjekuoria.
	- ❑ Aseta vähintään yksi kirjekuori päälokeron keskelle. Tulostuspuolen on oltava alaspäin. Taitteen on oltava vasemmalla puolella ja osoitettava ylöspäin.

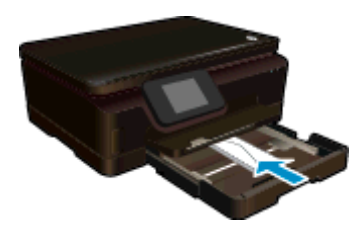

- <span id="page-16-0"></span>❑ Työnnä kirjekuoripino lokeroon niin pitkälle kuin mahdollista.
- ❑ Siirrä paperin leveysohjaimia sisäänpäin, kunnes ne ovat kirjekuoripinon reunoja vasten.

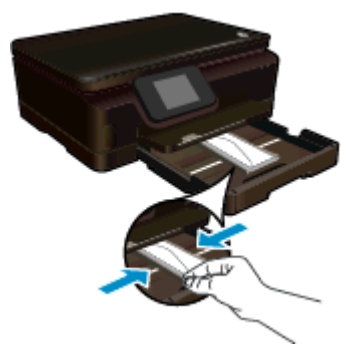

**c**. Työnnä päälokero takaisin paikalleen ja avaa sitten paperilokeron jatke.

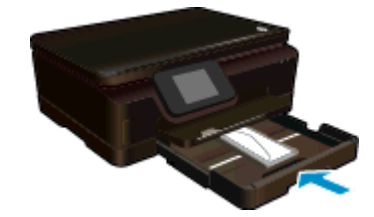

# **Suositeltavat paperit valokuvien tulostamista varten**

Parhaan tulostuslaadun saa HP-papereilla, jotka on suunniteltu erityisesti nimenomaiseen projektiin liittyvää tulostusta varten. Paperityyppien saatavuus saattaa vaihdella maittain ja alueittain.

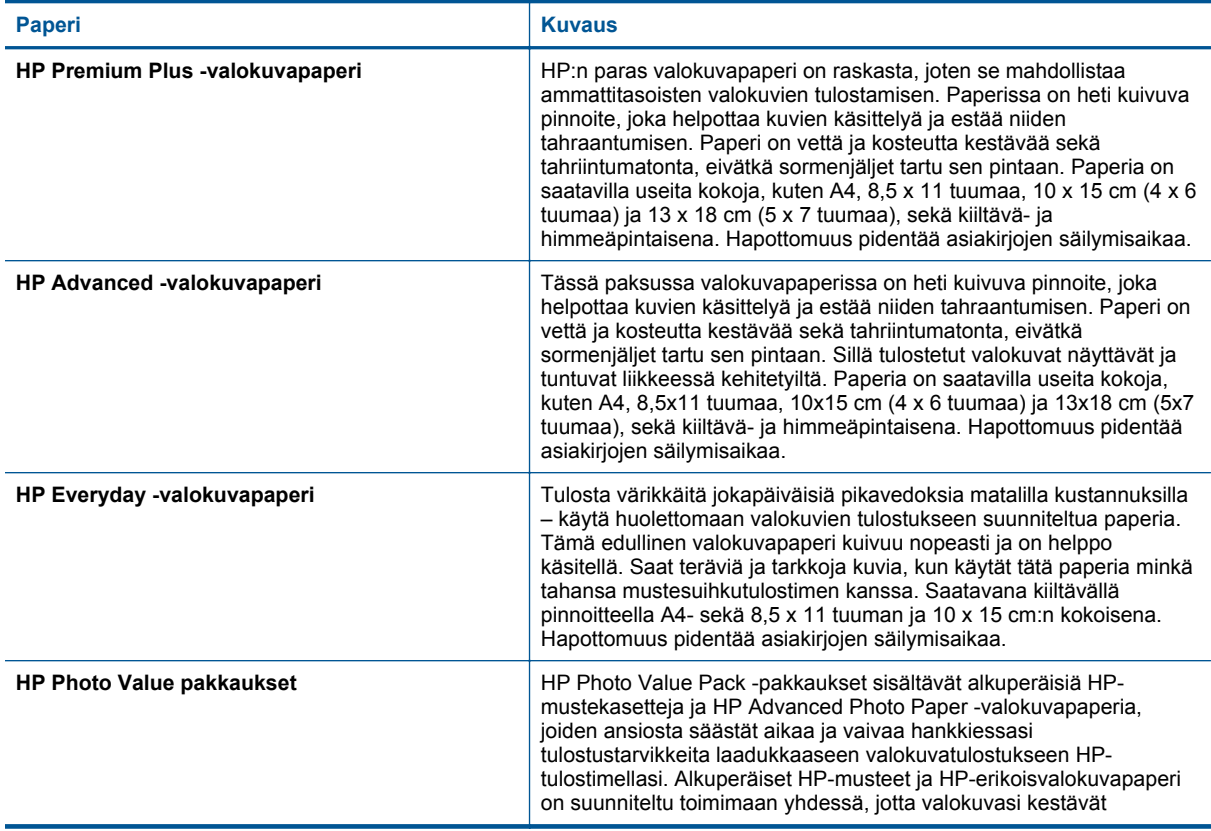

<span id="page-17-0"></span>**Paperi Kuvaus**

pidempään voimakkaammissa väreissä tuloste tulosteen jälkeen. Ratkaisu sopii täydellisesti koko loman valokuvien tulostamiseen tai useiden tulosteiden jakamiseen.

# **Suositeltujen paperityyppien valitseminen tulostamista ja kopioimista varten**

Paperityyppien saatavuus saattaa vaihdella maittain ja alueittain.

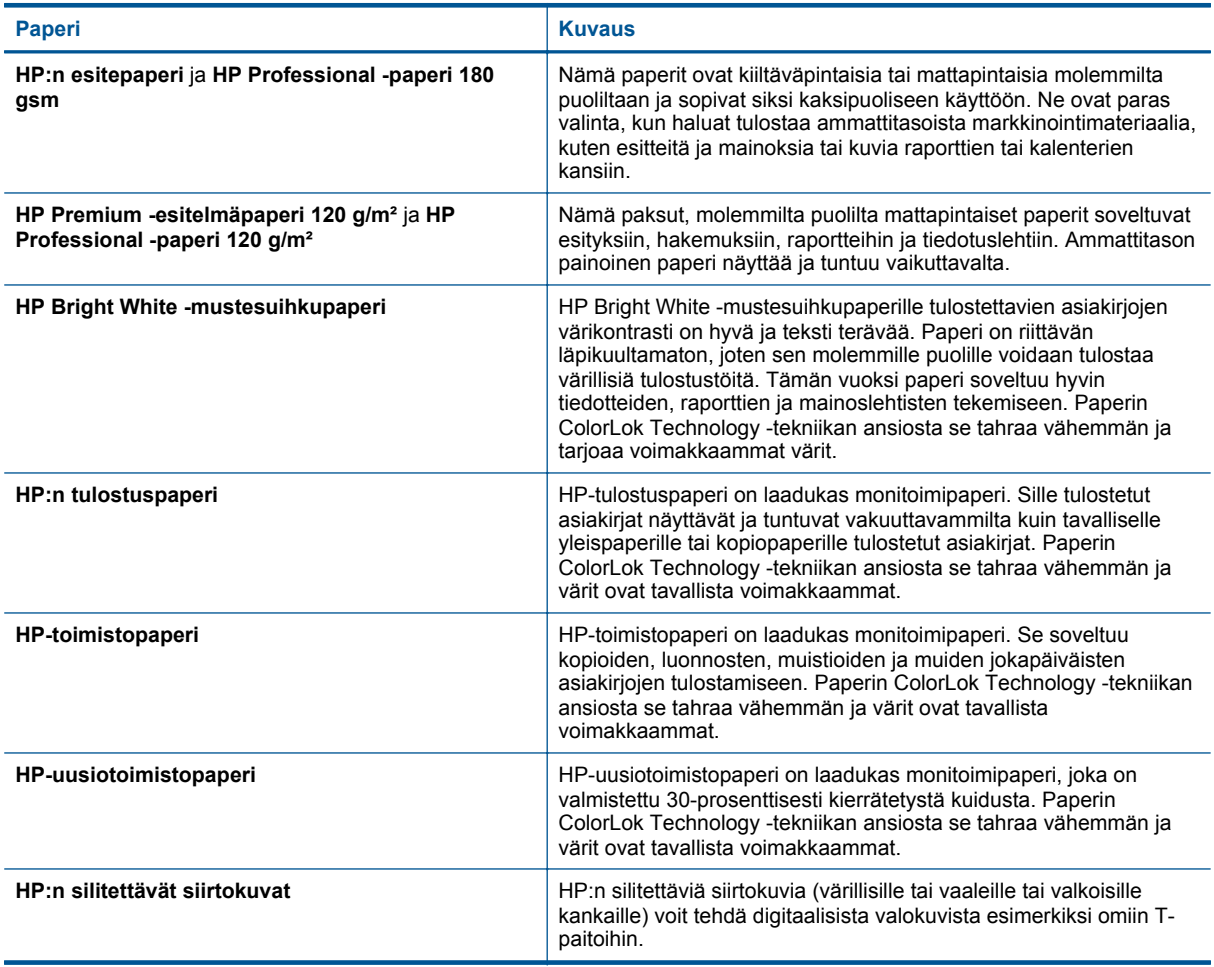

# **Tulostusvihjeitä**

Seuraavien vihjeiden avulla tulosteesi onnistuvat.

#### **Tietokoneesta tulostamisen vihjeitä**

Jos tarvitset lisätietoja asiakirjojen, valokuvien tai kirjekuorien tulostamiseen tietokoneesta, käytä seuraavia, käyttöjärjestelmäkohtaisia linkkejä.

- Noudata ohjeita ja tulosta asiakirjoja tietokoneesta. [Napsauttamalla tätä voit siirtyä verkkoon hakemaan](http://h20180.www2.hp.com/apps/Nav?h_pagetype=s-924&h_client=s-h-e004-01&h_keyword=lp70038-win-PS6520&h_lang=fi&h_cc=fi) [lisätietoja.](http://h20180.www2.hp.com/apps/Nav?h_pagetype=s-924&h_client=s-h-e004-01&h_keyword=lp70038-win-PS6520&h_lang=fi&h_cc=fi)
- Noudata ohjeita ja tulosta tietokoneelle tallennettuja valokuvia. Noudata ohjeita ja ota enimmäisresoluutio käyttöön. [Napsauttamalla tätä voit siirtyä verkkoon hakemaan lisätietoja](http://h20180.www2.hp.com/apps/Nav?h_pagetype=s-924&h_client=s-h-e004-01&h_keyword=lp70039-win-PS6520&h_lang=fi&h_cc=fi).
- Noudata ohjeita ja tulosta kirjekuoria tietokoneesta. [Napsauttamalla tätä voit siirtyä verkkoon hakemaan](http://h20180.www2.hp.com/apps/Nav?h_pagetype=s-924&h_client=s-h-e004-01&h_keyword=lp70040-win-PS6520&h_lang=fi&h_cc=fi) [lisätietoja.](http://h20180.www2.hp.com/apps/Nav?h_pagetype=s-924&h_client=s-h-e004-01&h_keyword=lp70040-win-PS6520&h_lang=fi&h_cc=fi)

#### **Muste- ja paperivihjeitä**

- Käytä aitoja HP:n kasetteja. Aidot HP:n kasetit on suunniteltu ja testattu yhdessä HP:n tulostimien kanssa, ja niiden avulla pystyt tuottamaan laadukkaita tuloksia kerrasta toiseen.
- Tarkista, että kaseteissa on riittävästi mustetta. Voit tarkistaa arvioidut mustetasot koskettamalla aloitusnäytön **Muste**-kuvaketta.
- Jos haluat tulostaa mustavalkoasiakirjan vain mustaa mustetta käyttämällä, tee jokin seuraavista toimista käyttöjärjestelmäsi mukaan.
	- **Windows**: Käynnistä tulostinohjelmisto ja napsauta **Määritä asetukset**. Napsauta **Paperi/Laatu**välilehden **Lisäasetukset**-painiketta. Valitse **Tulostimen ominaisuudet** -kohdan **Tulosta harmaasävyisenä** -valikosta **Vain musta muste**.
	- **Mac**: Valitse Tulosta-valintaikkunasta **Paperityyppi/Laatu**-osio, napsauta **Väriasetukset** ja valitse Väri-valikosta **Harmaasävy**. Jos tulostinasetukset eivät näy Tulosta-ikkunassa, napsauta sinistä kolmiota tulostimen nimen vierestä
		- (Mac OS X v10.5 ja v10.6) tai **Näytä yksityiskohdat** (Mac OS X v10.7). Valitse **Paperityyppi/Laatu**osio ikkunan alaosassa olevasta valikosta.
- Lisätietoja tulostuskasettien käytöstä on kohdassa [Mustekasettien käyttöä koskevia vihjeitä](#page-30-0).
- Lataa paperipino, älä vain yhtä sivua. Käytä puhdasta ja sileää paperia ja samankokoisia arkkeja. Varmista, että lokerossa on vain yhdentyyppistä paperia kerrallaan.
- Työnnä valokuva- tai päälokeron paperin leveysohjaimet tiiviisti paperipinon reunoja vasten. Varmista, että paperin leveysohjaimet eivät taivuta valokuva- tai päälokerossa olevia papereita.
- Aseta tulostuslaadun ja paperikoon asetukset valokuva- tai päälokerossa olevan paperin tyypin ja koon mukaan.
- Lisätietoja paperitukoksen poistamisesta on kohdassa [Paperitukoksen poistaminen.](#page-38-0)

Luku 4

# <span id="page-20-0"></span>**5 Web-palvelujen käyttäminen**

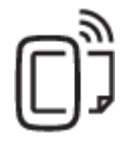

Tulosta mistä tahansa

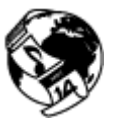

[HP:n tulostussovellusten käyttäminen](#page-21-0)

### **Liittyvät aiheet**

[Lisää tulostusmateriaali](#page-13-0) [Vihjeitä verkkopalveluiden käyttöön](#page-21-0)

# **Tulosta mistä tahansa**

HP ePrint on HP:n maksuton palvelu, jonka avulla voi tulostaa HP ePrint -palvelua käyttävällä tulostimella mistä tahansa, kunhan sähköposti on käytettävissä. Palvelun käyttö on vaivatonta: asiakirjat ja valokuvat lähetetään sähköpostiosoitteeseen, joka määritettiin tulostimelle Verkkopalveluiden käyttöönoton yhteydessä. Palvelun käyttö ei edellytä lisäohjaimia tai -ohjelmistoja.

- Tulostimessa on oltava langaton Internet-yhteys. HP ePrint-toimintoa ei voi käyttää tietokoneen USBliitännän kautta.
- Tulostetut liitteet saattavat näyttää erilaisilta kuin niiden luomiseen käytetyissä ohjelmissa. Tähän vaikuttavat käytetyt alkuperäiset fontit ja asettelun asetukset.
- Maksuttomat tuotepäivitykset kuuluvat HP ePrint-palveluun. Joidenkin toimintojen käyttäminen saattaa edellyttää tiettyjen päivitysten asentamista.

#### **Liittyvät aiheet**

• Tulostin on suojattu HP ePrint-palvelun käytön aloittaminen [Käytä HP ePrintCenter -sivustoa](#page-21-0)

## **Tulostin on suojattu**

HP estää luvattomat viestit antamalla tulostimelle sattumanvaraisen sähköpostiosoitteen, jota ei julkisteta koskaan. HP ePrint tarjoaa myös alan perustasoa olevan roskapostisuodatuksen ja muuttaa sähköpostiviestit ja liitteet vain tulostus -muotoon virusten tai muun vahingollisen sisällön uhan pienentämiseksi. HP ePrint-palvelu ei suodata sähköpostiviestejä sisällön perusteella, joten se ei voi estää kyseenalaisen tai tekijänoikeuden alaisen materiaalin tulostamista.

Lisätietoja ja tarkat käyttöehdot ovat HP ePrintCenter -sivustossa osoitteessa [www.hp.com/go/ePrintCenter.](http://h20180.www2.hp.com/apps/Nav?h_pagetype=s-924&h_client=s-h-e004-01&h_keyword=lp70014-all&h_lang=fi&h_cc=fi)

# **HP ePrint-palvelun käytön aloittaminen**

HP ePrint-palvelun käyttäminen edellyttää, että tulostin on liitetty toimivaan, langattomaan verkkoon, jossa on internet-yhteys. Lisäksi käyttäjän on määritettävä HP ePrintCenter-tili, ja tulostin on liitettävä kyseiseen tiliin.

#### **HP ePrint-palvelun käytön aloittaminen**

- **1.** Salli verkkopalvelut.
	- **a**. Kosketa ohjauspaneelin **ePrint**-painiketta.
	- **b**. Hyväksy käyttöehdot ja ota verkkopalvelut käyttöön noudattamalla näyttöön tulevia ohjeita. Laite tulostaa HP ePrint-tietosivun, jossa on tulostimen koodi.
- <span id="page-21-0"></span>**c**. Siirry kohteeseen [www.hp.com/go/ePrintCenter,](http://h20180.www2.hp.com/apps/Nav?h_pagetype=s-924&h_client=s-h-e004-01&h_keyword=lp70014-all&h_lang=fi&h_cc=fi) napsauta **Sign In** (Kirjaudu) -painiketta ja napsauta avautuvan ikkunan yläosassa olevaa **Sign Up** (Rekisteröidy) -linkkiä.
- **d**. Lisää tulostin pyydettäessä antamalla tulostimen koodi.
- **2.** Kosketa ohjauspaneelin **ePrint**-painiketta. Voit tarkistaa tulostimen sähköpostiosoitteen **Verkkopalv. yhteenveto** -näytöstä.
- **3.** Voit kirjoittaa ja lähettää sähköpostia tulostimen sähköpostiosoitteeseen tietokoneesta tai mobiililaitteesta mistä tahansa ja milloin tahansa. Tulostin tulostaa sähköpostiviestin ja tunnistetut liitetiedostot.

# **HP:n tulostussovellusten käyttäminen**

Voit tulostaa sivuja verkosta käyttämättä tietokonetta määrittämällä HP:n maksuttoman **Apps** -palvelun. Voit tulostaa muun muassa värityssivuja, kalentereita, palapelejä, reseptejä ja karttoja. Saatavilla olevat sovellukset riippuvat maasta/alueesta.

Koskettamalla **Apps** -näytön **Hae lisää** -kuvaketta voit muodostaa internet-yhteyden ja lisätä uusia sovelluksia. Sovellusten käyttäminen edellyttää verkkopalvelujen sallimista.

Lisätietoja ja tarkat käyttöehdot ovat HP ePrintCenter -sivustossa osoitteessa [www.hp.com/go/ePrintCenter.](http://h20180.www2.hp.com/apps/Nav?h_pagetype=s-924&h_client=s-h-e004-01&h_keyword=lp70014-all&h_lang=fi&h_cc=fi)

# **Käytä HP ePrintCenter -sivustoa**

Kirjaudu HP:n ilmaiseen HP ePrintCenter -sivustoon, jotta saat HP ePrint -toiminnosta entistäkin turvallisemman. Voit myös määrittää sähköpostiosoitteet, joiden sallitaan lähettää sähköpostia tulostimeen. Voit myös hakea tuotepäivityksiä, uusia sovelluksia ja muita maksuttomia palveluja.

Lisätietoja ja tarkat käyttöehdot ovat HP ePrintCenter -sivustossa osoitteessa [www.hp.com/go/ePrintCenter.](http://h20180.www2.hp.com/apps/Nav?h_pagetype=s-924&h_client=s-h-e004-01&h_keyword=lp70014-all&h_lang=fi&h_cc=fi)

# **Vihjeitä verkkopalveluiden käyttöön**

Noudata seuraavia tulostussovelluksia koskevia vinkkejä ja käytä HP ePrint-palvelua.

#### **Vihjeitä tulostussovellusten ja HP ePrint-palvelun käyttämiseen**

- Tietoja valokuvien jakamisesta verkossa ja tulosteiden tilaamisesta. [Napsauttamalla tätä voit siirtyä](http://h20180.www2.hp.com/apps/Nav?h_pagetype=s-924&h_client=s-h-e004-01&h_keyword=lp70012-all&h_lang=fi&h_cc=fi) [verkkoon hakemaan lisätietoja.](http://h20180.www2.hp.com/apps/Nav?h_pagetype=s-924&h_client=s-h-e004-01&h_keyword=lp70012-all&h_lang=fi&h_cc=fi)
- Tietoja Apps-sovelluksista, joiden avulla voit tulostaa reseptejä, kuponkeja ja muuta verkkosisältöä helposti ja nopeasti. [Napsauttamalla tätä voit siirtyä verkkoon hakemaan lisätietoja](http://h20180.www2.hp.com/apps/Nav?h_pagetype=s-924&h_client=s-h-e004-01&h_keyword=lp70013-all&h_lang=fi&h_cc=fi).
- Lisätietoja siitä, miten voit tulostaa mistä tahansa lähettämällä sähköpostiviestin ja liitteet omaan tulostimeen. [Napsauttamalla tätä voit siirtyä verkkoon hakemaan lisätietoja.](http://h20180.www2.hp.com/apps/Nav?h_pagetype=s-924&h_client=s-h-e004-01&h_keyword=lp70014-all&h_lang=fi&h_cc=fi)
- Jos **automaattinen sammutus** on käytössä, poista **automaattinen sammutus** käytöstä ennen ePrinttoiminnon käyttämistä. Lisätietoja on kohdassa [Automaattinen sammutus](#page-50-0).

# <span id="page-22-0"></span>**6 Kopioiminen ja skannaaminen**

- Tekstin tai sekasisältöisten asiakirjojen kopioiminen
- [Skannaaminen tietokoneeseen tai muistikortille](#page-24-0)
- [Kopiointi- ja skannausvihjeitä](#page-25-0)

# **Tekstin tai sekasisältöisten asiakirjojen kopioiminen**

▲ Tee jokin seuraavista:

### **Yksipuolisen kopion tekeminen**

- **a**. Lisää paperia.
	- ❑ Lisää täysikokoista paperia ensisijaiseen syöttölokeroon.

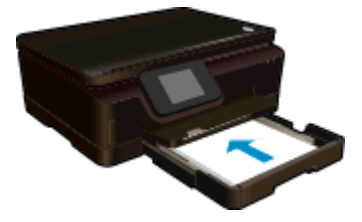

- ❑ Varmista, että päälokero on työnnetty sisään ja että paperilokeron jatke on auki.
- **b**. Aseta alkuperäiskappale paikalleen.
	- ❑ Nosta laitteen kansi.

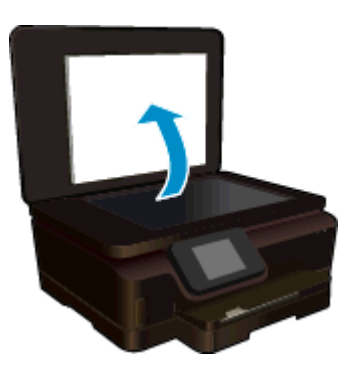

**Vihje** Jos haluat ottaa kopioita paksuista alkuperäiskappaleista, kuten kirjoista, voit irrottaa kannen.

❑ Aseta alkuperäiskappale tulostettava puoli alaspäin laitteen lasin oikeaan etukulmaan.

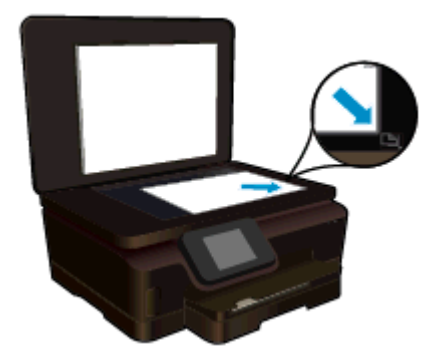

- ❑ Sulje kansi.
- **c**. Määritä asetukset ja kopioiden määrä.
	- ❑ Kosketa aloitusnäytöstä **Kopioi**. Muuta kopioiden lukumäärää koskettamalla nuolipainikkeita.
	- ❑ Jos **Kaksipuolinen** on valittuna, poista valinta koskettamalla.
	- ❑ Voit määrittää paperikoon, paperin tyypin, laadun ja muita asetuksia koskettamalla **Asetukset**vaihtoehtoa.
- **d**. Aloita kopiointi.
	- ❑ Kosketa **Musta** tai **Väri**.

### **Kaksipuolisen kopion tekeminen**

- **a**. Lisää paperia.
	- ❑ Lisää täysikokoista paperia ensisijaiseen syöttölokeroon.

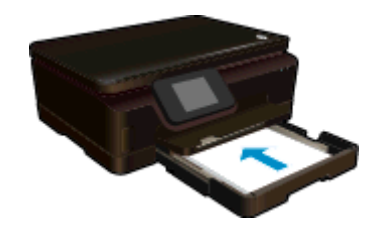

- ❑ Varmista, että päälokero on työnnetty sisään ja että paperilokeron jatke on auki.
- **b**. Aseta alkuperäiskappale paikalleen.
	- ❑ Nosta laitteen kansi.

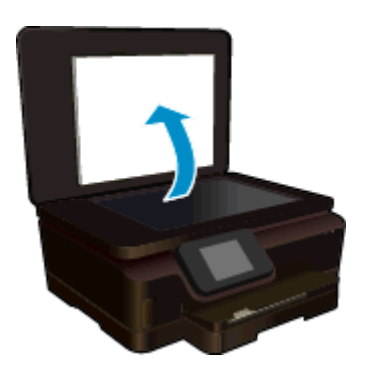

- **Vihje** Jos haluat ottaa kopioita paksuista alkuperäiskappaleista, kuten kirjoista, voit irrottaa kannen.
- ❑ Aseta alkuperäiskappale tulostettava puoli alaspäin laitteen lasin oikeaan etukulmaan.

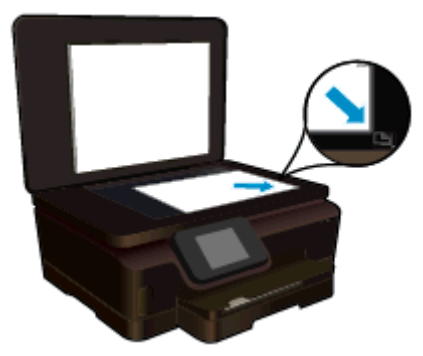

- ❑ Sulje kansi.
- <span id="page-24-0"></span>**c**. Valitse **Kopioi**.
	- ❑ Kosketa aloitusnäytöstä **Kopioi**. Muuta kopioiden lukumäärää koskettamalla nuolipainikkeita.
	- ❑ Jos **Kaksipuolinen** ei ole valittuna, valitse se koskettamalla.
	- ❑ Voit määrittää paperikoon, paperin tyypin, laadun ja muita asetuksia koskettamalla **Asetukset**vaihtoehtoa.
- **d**. Aloita kopiointi.
	- ❑ Kosketa **Musta** tai **Väri**.
- **e**. Kopioi toinen alkuperäiskappale.
	- ❑ Lisää toinen sivu lasille ja kosketa kohtaa **OK**.

### **Liittyvät aiheet**

• [Kopiointi- ja skannausvihjeitä](#page-25-0)

# **Skannaaminen tietokoneeseen tai muistikortille**

Voit skannata tietokoneeseen tulostimen näytöstä tai tietokoneen tulostinohjelmiston kautta. Skannaaminen tulostimen näytöstä on nopeaa. Kun skannataan ohjelmiston kautta, käytössä on useampia asetusvaihtoehtoja.

Ennen kuin skannaat tietokoneeseen tulostimen näytöstä, varmista, että tulostin on yhdistetty tietokoneeseen langattoman verkon tai USB-kaapelin kautta.

### **Skannaaminen tietokoneeseen tai muistikortille tulostimen näytöstä**

- **1.** Aseta alkuperäiskappale laitteeseen.
	- **a**. Nosta laitteen kansi.

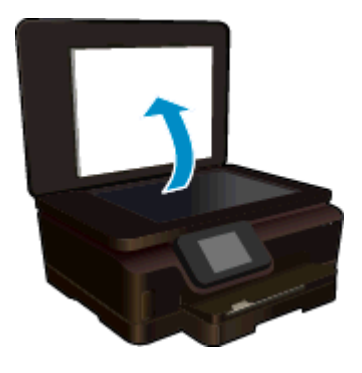

**b**. Aseta alkuperäiskappale tulostettava puoli alaspäin laitteen lasin oikeaan etukulmaan.

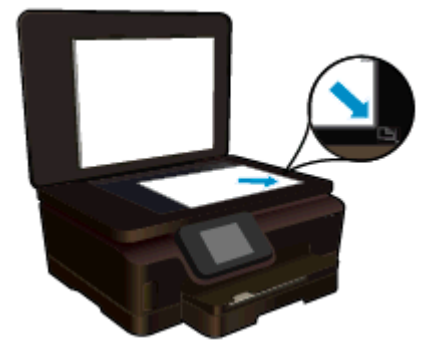

- **c**. Sulje kansi.
- <span id="page-25-0"></span>**2.** Jos haluat skannata muistikortille, aseta muistikortti muistikorttipaikkaan. Jos haluat skannata tietokoneeseen, varmista, että tulostin on yhteydessä tietokoneeseen langattoman verkon tai USB-kaapelin avulla.
- **3.** Käynnistä skannaus.
	- **a**. Valitse aloitusnäytöstä **Skannaus**.
	- **b**. Valitse skannauskohde koskettamalla **Tietokone** tai **Muistikortti**-vaihtoehtoa. Esikatsele skannausta koskettamalla **Esikatsele painamalla tästä**. Valitse skannaustyyppi tai vaihda resoluutiota koskettamalla **Asetukset**.
	- **c**. Kosketa **Skannaus**.

### **Liittyvät aiheet**

• Kopiointi- ja skannausvihjeitä

# **Kopiointi- ja skannausvihjeitä**

Seuraavassa on vihjeitä, joiden avulla kopiointi ja skannaaminen onnistuvat:

- Noudata ohjeita ja skannaa sähköpostiin tulostimen näytöltä. [Napsauttamalla tätä voit siirtyä verkkoon](http://h20180.www2.hp.com/apps/Nav?h_pagetype=s-924&h_client=s-h-e004-01&h_keyword=lp70001-all-PS6520&h_lang=fi&h_cc=fi) [hakemaan lisätietoja.](http://h20180.www2.hp.com/apps/Nav?h_pagetype=s-924&h_client=s-h-e004-01&h_keyword=lp70001-all-PS6520&h_lang=fi&h_cc=fi)
- Pidä lasi ja asiakirjakannen tausta puhtaina. Skanneri tulkitsee kaiken lasin pinnalla havaitun osaksi kuvaa.
- Pane alkuperäiskappale tulostettava puoli alaspäin laitteen lasin oikeaan etukulmaan.
- Poista kansi, kun kopioit tai skannaat kirjoja tai muita paksuja alkuperäiskappaleita.
- Jos haluat tehdä pienestä alkuperäiskappaleesta suuren tulosteen, skannaa alkuperäiskappale tietokoneeseen, suurenna skannaustulosta skannausohjelmassa ja tulosta suurennettu kuva.
- Jos haluat säätää skannauksen kokoa, tyyppiä ja tarkkuutta tai tiedostotyyppiä, käynnistä skannaus tulostinohjelmistosta.
- Jotta tekstiä ei jäisi pois skannatessa ja teksti näkyisi oikein, varmista skannausohjelmassa, että kirkkaus on asetettu sopivaksi.

# <span id="page-26-0"></span>**7 Värikasettien käyttö**

- Arvioitujen mustetasojen tarkastaminen
- Tulostuspäiden puhdistaminen automaattisesti
- Mustekasettien vaihtaminen
- [Tulostimen kohdistaminen](#page-28-0)
- [Mustekasettien tilaaminen](#page-29-0)
- [Mustekasetin takuutiedot](#page-29-0)
- [Mustekasettien käyttöä koskevia vihjeitä](#page-30-0)

# **Arvioitujen mustetasojen tarkastaminen**

Saat mustetasoarviot näkyviin koskettamalla aloitusnäytöstä **Muste**-kuvaketta.

**Huomautus 1** Jos olet asentanut laitteeseen uudelleentäytetyn tai -valmistetun tulostuskasetin tai jos tulostuskasettia on käytetty toisessa tuotteessa, mustemäärän ilmaisin ei ehkä toimi oikein tai se ei ole käytettävissä.

**Huomautus 2** Mustetason varoitukset ja ilmaisimet antavat vain arvioita suunnittelua varten. Kun laite ilmoittaa musteen olevan vähissä, uusi tulostuskasetti kannattaa pitää saatavilla, jotta mahdolliset tulostusviiveet voidaan välttää. Tulostuskasettia ei tarvitse vaihtaa, ennen kuin tulostuslaatu heikkenee.

**Huomautus 3** Tulostuskasettien mustetta käytetään tulostustoimenpiteessä monilla eri tavoilla. Näihin sisältyy alustaminen, joka valmistelee laitteen ja tulostuskasetit tulostamista varten, ja tulostuspään huoltaminen, joka pitää tulostussuuttimet avoimina ja varmistaa musteen esteettömän virtauksen. Lisäksi käytettyihin mustekasetteihin jää hieman mustetta. Lisätietoja on osoitteessa [www.hp.com/go/inkusage](http://www.hp.com/go/inkusage).

#### **Liittyvät aiheet**

• [Mustekasettien tilaaminen](#page-29-0) [Mustekasettien käyttöä koskevia vihjeitä](#page-30-0)

# **Tulostuspäiden puhdistaminen automaattisesti**

Jos tulostuslaatu ei riitä eikä ongelman syy ole vähäinen musteen määrä tai muun kuin HP:n musteen käyttö, kokeile tulostuspäiden puhdistamista tulostimen näytöstä. Tulostimeen on lisättävä täyskokoista paperia, jolloin tietosivu tulostuu.

#### **Tulostuspään puhdistaminen tulostimen näytöstä**

- **1.** Valitse aloitusnäytöstä **Asetukset** ja kosketa sitten **Työkalut**.
- **2.** Valitse **Työkalut**-valikosta **Puhdista tulostuspää**.

#### **Liittyvät aiheet**

• [Mustekasettien tilaaminen](#page-29-0) [Mustekasettien käyttöä koskevia vihjeitä](#page-30-0)

# **Mustekasettien vaihtaminen**

### **Mustekasettien vaihtaminen**

- **1.** Tarkista, onko virta kytketty. Jos virta on katkaistu, kytke virta uudelleen painamalla **virtapainiketta**.
- **2.** Irrota mustekasetti.
	- **a**. Avaa mustekasettipesän luukku.

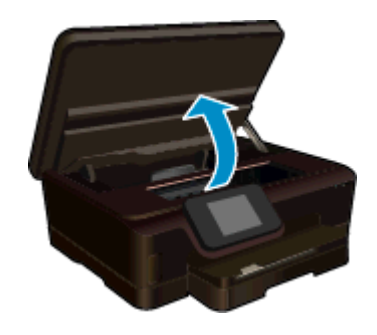

Odota, että tulostuskasettivaunu siirtyy laitteen mustemerkinnän kohdalle.

**b**. Paina mustekasetin vipua ja poista kasetti paikaltaan.

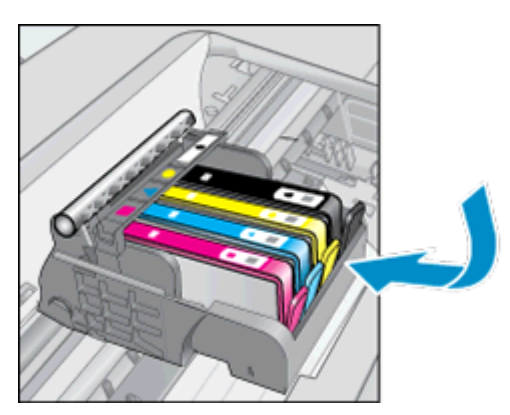

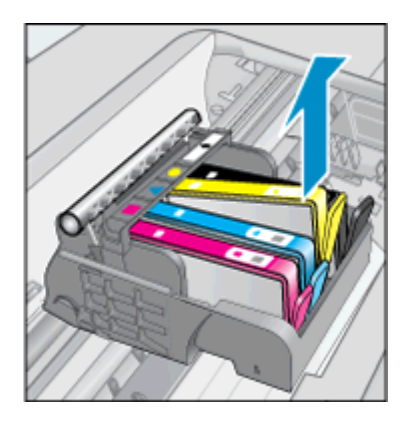

- **3.** Aseta tilalle uusi mustekasetti.
	- **a**. Poista mustekasetti pakkauksestaan.

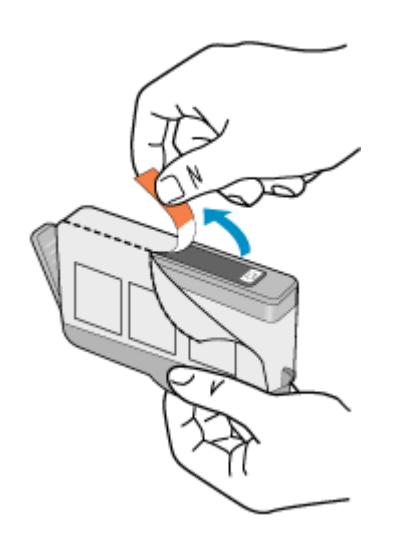

**b**. Napsauta oranssi tulppa irti kiertämällä sitä. Tulppaa on ehkä väännettävä voimakkaasti, jotta se irtoaa.

<span id="page-28-0"></span>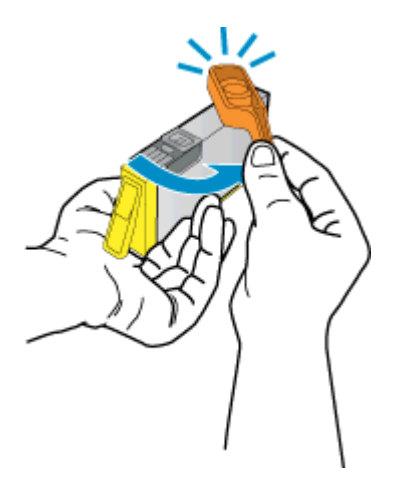

**c**. Aseta värikuvakkeet vastakkain ja liu'uta kasettia asetuspaikkaansa, kunnes se napsahtaa paikalleen.

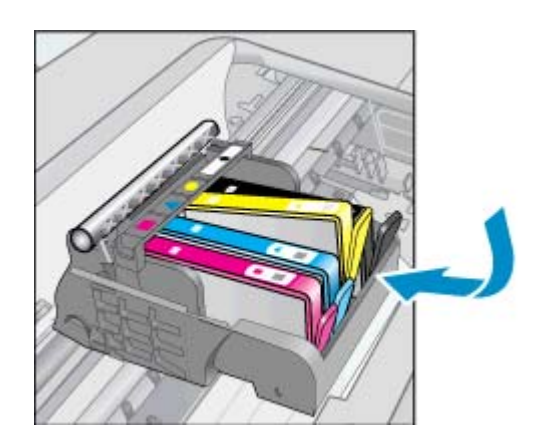

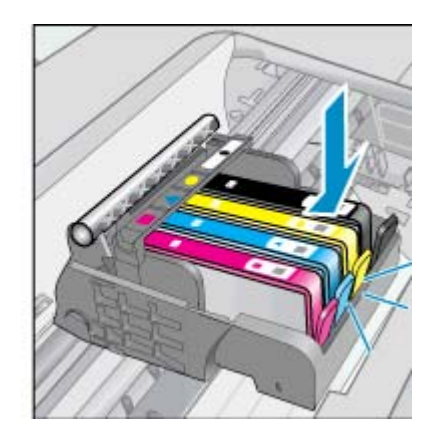

**d**. Sulje mustekasettipesän luukku.

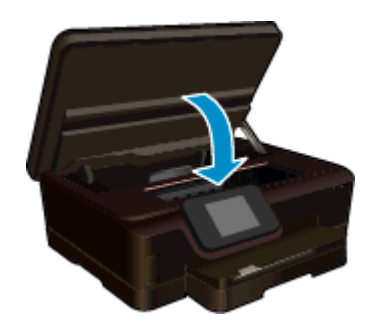

### **Liittyvät aiheet**

• [Mustekasettien tilaaminen](#page-29-0) [Mustekasettien käyttöä koskevia vihjeitä](#page-30-0)

# **Tulostimen kohdistaminen**

Jos mustetta on riittävästi, mutta tulostuslaatu on heikko, yritä parantaa laatua kohdistamalla tulostin. Voit kohdistaa tulostimen tulostinohjelmistosta tai tulostimen näytöstä.

### <span id="page-29-0"></span>**Tulostimen kohdistaminen tulostimen näytöstä**

- **1.** Valitse aloitusnäytöstä **Asetukset** ja kosketa sitten **Työkalut**.
- **2.** Selaa **Työkalut**-valikon valintavaihtoehtoja vetämällä sormella pystysuunnassa ja valitse **Kohdista tulostin**.
- **3.** Toimi näyttöön tulevien ohjeiden mukaan.

### **Tulostimen kohdistaminen tulostinohjelmistosta**

▲ Tee jompikumpi seuraavista toimista käytössä olevan käyttöjärjestelmän mukaan.

### **Windows:**

- **a**. Valitse tietokoneen **Käynnistä**-valikosta **Kaikki ohjelmat** ja valitse sitten **HP**.
- **b**. Napsauta **HP Photosmart 6520 series** -kansiota ja valitse **HP Photosmart 6520 series**.
- **c**. Kaksoisnapsauta **Tulosta**-kohdasta **Huolla tulostinta**.
- **d**. Kaksoisnapsauta **Laitepalvelut**-välilehdestä **Kohdista tulostuspäät**.

### **Macintosh:**

▲ Avaa **HP Utility** ja osoita **Align** (Kohdista) -vaihtoehtoa. Osoita sitten **Align** (Kohdista) -vaihtoehtoa uudelleen.

### **Liittyvät aiheet**

• Mustekasettien tilaaminen [Mustekasettien käyttöä koskevia vihjeitä](#page-30-0)

# **Mustekasettien tilaaminen**

Yhteensopivien vaihtokasettien mallinumerot on lueteltu tulostimen mustekasettipesän luukun alla olevassa tarrassa.

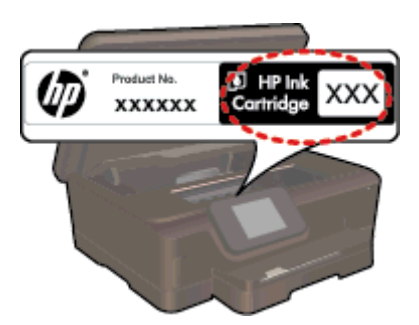

Mustehälytyssanomissa on myös kasetin tiedot ja linkkejä verkkokauppoihin. Lisäksi saat tietoja mustekaseteista ja voit tehdä verkkotilauksia käymällä osoitteessa [www.hp.com/buy/supplies](http://www.hp.com/buy/supplies).

**Huomautus** Tulostuskasettien tilaaminen Web-sivuston kautta ei ole mahdollista kaikissa maissa tai kaikilla alueilla. Jos se ei ole mahdollista omassa maassasi tai alueellasi, pyydä paikalliselta HP:n jälleenmyyjältä tietoja tulostuskasettien hankkimisesta.

# **Mustekasetin takuutiedot**

HP:n tulostuskasettien takuu on sovellettavissa, kun tuotetta on käytetty siinä HP:n tulostimessa, johon se on suunniteltu. Tämä takuu ei koske HP:n mustetuotteita, jotka on uudelleentäytetty tai uudelleenvalmistettu tai joita on käytetty väärin tai muokattu jollakin tavoin uudelleen.

Takuuaikana tuotteen takuu on voimassa niin kauan kuin HP:n mustetta riittää, eikä takuun päättymispäivää ole saavutettu. Takuun päättymispäivä, VVVV-KK-muodossa, on merkitty tuotteeseen seuraavasti:

<span id="page-30-0"></span>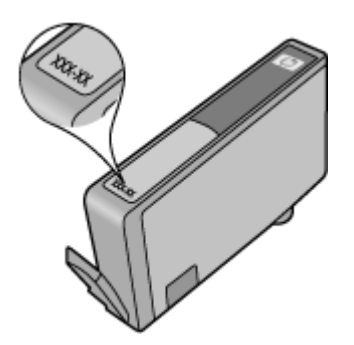

HP:n tulostimen rajoitettu takuu on määritetty laitteen mukana toimitetuissa ohjeissa.

# **Mustekasettien käyttöä koskevia vihjeitä**

Seuraavassa on mustekasettien käyttöä koskevia vihjeitä:

- Älä avaa kasetteja äläkä poista niiden suojuksia ennen kuin olet valmis asentamaan ne. Suojukset estävät musteen haihtumista.
- Aseta mustekasetit oikeisiin paikkoihin. Varmista, että kunkin kasetin väri ja kuvake vastaavat kasettipaikan väriä ja kuvaketta. Varmista, että kaikki kasetit napsahtavat paikalleen.
- Jos tulostuslaatu on heikko, tarkista musteen riittävyys ja HP-kasettien aitous. Jos tulostuslaatuongelmat eivät ratkea, kohdista tulostin tai puhdista tulostuspää. Lisätietoja on kohdissa [Tulostimen kohdistaminen](#page-28-0) ja [Tulostuspäiden puhdistaminen automaattisesti](#page-26-0).
- Kun laite ilmoittaa musteen olevan vähissä, uusi mustekasetti kannattaa pitää saatavilla, jotta mahdolliset tulostusviiveet voidaan välttää. Mustekasetteja ei tarvitse vaihtaa uusiin, ennen kuin tulostuslaadun heikkeneminen sitä edellyttää. Lisätietoja on kohdassa [Mustekasettien vaihtaminen](#page-26-0).
- Jos tulostimessa ilmenee tulostuskasettivaunu jumissa -virhe, kokeile poistaa tulostuskasettivaunun tukos. Lisätietoja on kohdassa [Tulostuskasettivaunun tukoksen poistaminen.](#page-40-0)

Luku 7

# <span id="page-32-0"></span>**8 Liitettävyys**

- Lisää HP Photosmart verkkoon
- [Langattoman yhteyden muodostaminen tulostimeen ilman reititintä](#page-34-0)
- [USB-yhteyden vaihtaminen langattomaan yhteyteen](#page-35-0)
- [Uuden tulostimen liittäminen](#page-35-0)
- [Verkkoasetusten muuttaminen](#page-35-0)
- [Verkkotulostimen asentamista ja käyttämistä koskevia vihjeitä](#page-36-0)
- [Tulostimen hallintatyökalut \(verkkotulostimille\)](#page-36-0)

# **Lisää HP Photosmart verkkoon**

- Langaton verkko, varustettu reitittimellä (infrastruktuuriverkko)
- [WPS-salaustapa \(WiFi Protected Setup\)](#page-33-0)

# **Langaton verkko, varustettu reitittimellä (infrastruktuuriverkko)**

HP Photosmart -laitteen liittämiseen langattomaan 802.11-verkkoon tarvitaan alla mainitut tiedot ja laitteet:

❑ langaton 802.11b/g/n-verkko, jossa langaton reititin tai tukiasema.

**Ex Huomautus** Tulostin tukee yhteyttä vain 2,4 GHz:n taajuusalueella.

- ❑ kannettava tietokone tai pöytätietokone, joka tukee langatonta verkkokäyttöä tai jossa on verkkokortti (NIC). Tietokoneen tulee olla kytkettynä siihen langattomaan verkkoon, johon HP Photosmart -laite on tarkoitus asentaa.
- ❑ Verkkonimi (SSID).
- ❑ WEP-avain tai WPA-salasana (tarvittaessa).
- ❑ Internet-laajakaistayhteys (suositeltava), esimerkiksi kaapeli- tai DSL-yhteys. Jos HP Photosmart -laite kytketään langattomaan verkkoon, jossa on Internet-yhteys, kannattaa käyttää langatonta reititintä (tukiasemaa). Tällöin IP-osoite määräytyy dynaamisesti DHCP-palvelun kautta.

### **Laitteen liittäminen langattoman asennustoiminnon avulla**

- **1.** Kirjoita muistiin verkkonimesi (SSID) ja WEP-avain tai WPA-salasana.
- **2.** Käynnistä ohjattu langattoman verkon asennustoiminto.
	- **a**. Valitse aloitusnäytöstä **Langaton yhteys** ja kosketa sitten **Asetukset**.
	- **b**. Kosketa **Langaton asennustoiminto**.
- **3.** Muodosta yhteys langattomaan verkkoon.
	- ▲ Valitse verkko havaittujen verkkojen luettelosta.
- **4.** Noudata kehotteita.
- **5.** Asenna ohjelmisto.

### **Liittyvät aiheet**

• [Verkkotulostimen asentamista ja käyttämistä koskevia vihjeitä](#page-36-0)

# <span id="page-33-0"></span>**WPS-salaustapa (WiFi Protected Setup)**

Jos haluat kytkeä HP Photosmart -laitteen langattomaan verkkoon käyttämällä WPS-asennusta (WiFi Protected Setup), tarvitset seuraavat seikat:

❑ langaton 802.11b/g/n-verkko, jossa on WPS-yhteensopiva langaton reititin tai tukiasema.

**Extra]** Huomautus Tulostin tukee yhteyttä vain 2,4 GHz:n taajuusalueella.

❑ kannettava tietokone tai pöytätietokone, joka tukee langatonta verkkokäyttöä tai jossa on verkkokortti (NIC). Tietokoneen tulee olla kytkettynä siihen langattomaan verkkoon, johon HP Photosmart -laite on tarkoitus asentaa.

#### **Yhteyden muodostaminen HP Photosmart -tulostimeen WPS (WiFi Protected Setup) -tekniikalla**

▲ WiFi Protected Setup tukee kahta menetelmää: painikeasennusta ja PIN-menetelmää. Tulostimen yhdistämisessä langattomaan verkkoon ei tarvita kumpaakin menetelmää. Valitse jompi kumpi seuraavista menetelmistä:

### **Käytä painikemenetelmää.**

- **a**. Valitse asennustapa. Varmista, että käytössä on painikemenetelmää tukeva langaton WPS-reititin.
	- ❑ Valitse aloitusnäytöstä **Langaton yhteys** ja kosketa sitten **Asetukset**.
		- ❑ Valitse **WiFi suojattu yhteys**.
		- ❑ Kosketa **Painikeasennus**.
- **b**. Määritä langaton yhteys.
	- ❑ Kosketa **Käynnistä**.
	- ❑ Varmista, että reitittimeen on kytketty virta.
	- ❑ Ota WPS käyttöön painamalla WPS-tekniikkaa käyttävän reitittimen tai muun verkkolaitteen painiketta ja pitämällä sitä painettuna kolme sekuntia.

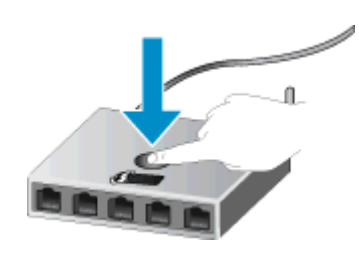

**Huomautus** Tulostin odottaa 2–3 minuuttia, joiden kuluessa vastaavaa verkkolaitteen painiketta on painettava.

- ❑ Kosketa **OK**.
- **c**. Asenna ohjelmisto.

#### <span id="page-34-0"></span>**PIN-menetelmän käyttäminen**

- **a**. Valitse asennustapa. Varmista, että käytössä on PIN-menetelmää tukeva langaton WPS-reititin.
	- ❑ Valitse aloitusnäytöstä **Langaton yhteys** ja kosketa sitten **Asetukset**.
	- ❑ Valitse **WiFi suojattu yhteys**.
	- ❑ Valitse **PIN-asennus**.
- **b**. Määritä langaton yhteys.
	- ❑ Kosketa **Käynnistä**.
	- ❑ Varmista, että reitittimeen on kytketty virta.
		- **Huomautus** Tulostin odottaa noin neljä minuuttia, joiden kuluessa PIN-koodi on annettava verkkolaiteeseen.

Jos et tiedä, minne PIN-koodi annetaan, tutustu verkkolaitteen mukana toimitettuun dokumentaatioon.

- ❑ Kosketa **OK**.
- **c**. Asenna ohjelmisto.

### **Liittyvät aiheet**

• [Verkkotulostimen asentamista ja käyttämistä koskevia vihjeitä](#page-36-0)

# **Langattoman yhteyden muodostaminen tulostimeen ilman reititintä**

Suora langaton sallii Wi-Fi-laitteet (esimerkiksi tietokoneiden ja älypuhelinten) muodostaa yhteyden suoraan tulostimeen Wi-Fi-yhteyden välityksellä, aivan kuten tavallisesti yhdistettäessä Wi-Fi-laitteita langattomiin verkkoihin. Voit tulostaa suoraan tulostimella Suora langaton-yhteyttä hyödyntämällä.

#### **Langattoman yhteyden muodostaminen tulostimeen ilman reititintä**

- **1.** Ota Suora langaton käyttöön ohjauspaneelista:
	- **a**. Kosketa aloitusnäytön **Langaton yhteys**-kuvaketta.
	- **b**. Jos Suora langaton näyttää tekstin Ei käytössä, kosketa **Asetukset**.
	- **c**. Kosketa **Suora langaton**, kosketa **Käytössä (ei suojausta)** tai **Käytössä (suoj. päällä)**.
		- **Huomautus** Jos otat tietosuojan käyttöön, langaton tulostaminen tulostimeen edellyttää salasanaa. Jos poistat suojauksen käytöstä, kuka tahansa voi muodostaa yhteyden tulostimeen langattomasta laitteesta, joka on tulostimen langattoman yhteyden kantoalueella. HP suosittelee, että otat Suora langaton -toiminnon suojauksen käyttöön.
- **2.** Etsi Suora langaton-tunnus ja -salasana, jos Suora langaton-suojaus on käytössä:
	- **a**. Valitse aloitusnäytöstä **Langaton yhteys**, kosketa **Asetukset** ja kosketa sitten **Suora langaton**.
	- **b**. Kosketa **Näytä nimi**, jolloin Suora langaton-nimi tulee näkyviin.
	- **c**. Kosketa **Näytä salasana**, jolloin Suora langaton-salasana tulee näkyviin.
- **3.** Ota langattoman tietokoneen tai mobiililaitteen Wi-Fi-radio käyttöön, etsi Suora langaton ja muodosta siihen yhteys (esimerkki: HP-Print-xx-Photosmart 6520).

Jos Suora langaton-suojaus on käytössä, anna Suora langaton-salasana pyydettäessä.

- **4.** Jos haluat tulostaa tietokoneesta tämän yhteyden välityksellä, sinun on asennettava tulostinohjelmisto. Valitse ohjelmistoasennuksen aikana yhteystyyppisivulta **Langaton yhteys**, valitse tulostimesi, kun se tulee näkyviin luetteloon, ja suorita ohjelmistoasennus loppuun.
- **E** Huomautus 1 Internet-yhteyttä ei voida muodostaa Suora langaton -yhteyden välityksellä.

**Huomautus 2** Suora langaton-yhteys on käytettävissä myös silloin, kun tulostin on liitetty langattomaan kotiverkkoon.

<span id="page-35-0"></span>**Huomautus 3** Kaikki langattomassa kotiverkossa käytettävissä olevat toiminnot, kuten tulostus, skannaus, tulostimen ylläpito, ovat käytettävissä myös silloin, kun tietokone, johon on asennettu tulostinohjelmisto, on liitetty tulostimeen Suora langaton-toiminnon avulla. Jotkin toiminnot eivät välttämättä ole tuettuja, jos langaton kotiverkko ja Suora langaton-toiminto ovat samanaikaisesti käytössä tulostimessa.

# **USB-yhteyden vaihtaminen langattomaan yhteyteen**

Jos olet asentanut tietokoneen ja ohjelmiston USB-kaapelin avulla, joka yhdistää tulostimen suoraan tietokoneeseen, voit ottaa langattoman verkon käyttöön helposti. Tarvitset langattoman 802.11b/g/n-verkon, jossa on langaton reititin tai tukiasema.

**Ex Huomautus** Tulostin tukee yhteyttä vain 2,4 GHz:n taajuusalueella.

#### **USB-yhteyden vaihtaminen langattomaan yhteyteen**

▲ Tee jompikumpi seuraavista toimista käytössä olevan käyttöjärjestelmän mukaan.

#### **Windows:**

- **a**. Valitse tietokoneen **Käynnistä**-valikosta **Kaikki ohjelmat** ja valitse sitten **HP**.
- **b**. Napsauta **HP Photosmart 6520 series**, napsauta**Tulostimen asennus & ohjelmisto** ja napsauta**Muunna USB-tulostinyhteys langattomaksi yhteydeksi**.
- **c**. Noudata näyttöön tulevia ohjeita.

#### **Macintosh:**

- **a**. Valitse aloitusnäytöstä **Langaton yhteys** ja kosketa sitten **Asetukset**.
- **b**. Yhdistä tulostin noudattamalla näyttöön tulevia ohjeita.
- **c**. Vaihda ohjelmiston tulostinyhteydeksi langaton yhteys **HP Setup Assistant** -ohjelman avulla, joka sijaitsee kansiossa Sovellukset/Hewlett-Packard/Laitteen apuohjelmat.

# **Uuden tulostimen liittäminen**

#### **Uuden tulostimen liittäminen tulostinohjelmistosta**

Jos et ole viimeistellyt tulostimen liittämistä tietokoneeseen, tulostin on yhdistettävä tulostinohjelmistosta. Jos haluat liittää toisen samanmallisen tulostimen tietokoneeseen, tulostinohjelmistoa ei tarvitse asentaa uudelleen.

▲ Tee jompikumpi seuraavista toimista käytössä olevan käyttöjärjestelmän mukaan.

#### **Windows:**

- **a**. Valitse tietokoneen **Käynnistä**-valikosta **Kaikki ohjelmat** ja valitse sitten **HP**.
- **b**. Napsauta **HP Photosmart 6520 series**, napsauta**Tulostimen asennus & ohjelmisto** ja napsauta **Yhdistä uusi tulostin**
- **c**. Noudata näyttöön tulevia ohjeita.

#### **Macintosh:**

- **a**. Valitse aloitusnäytöstä **Langaton yhteys** ja kosketa sitten **Asetukset**.
- **b**. Yhdistä tulostin noudattamalla näyttöön tulevia ohjeita.
- **c**. Vaihda ohjelmiston tulostinyhteydeksi langaton yhteys **HP Setup Assistant** -ohjelman avulla, joka sijaitsee kansiossa Sovellukset/Hewlett-Packard/Laitteen apuohjelmat.

# **Verkkoasetusten muuttaminen**

Jos haluat muuttaa aiemmin määritettyjä langattoman yhteyden asetuksia, sinun on käynnistettävä langaton asennustoiminto tulostimen näytöstä.

#### <span id="page-36-0"></span>**Verkkoasetusten muuttaminen langattoman asennustoiminnon avulla**

- **1.** Valitse aloitusnäytöstä **Langaton yhteys** ja kosketa sitten **Asetukset**.
- **2.** Kosketa **Langaton asennustoiminto**.
- **3.** Muuta verkkoasetuksia noudattamalla näyttöön tulevia ohjeita.

# **Verkkotulostimen asentamista ja käyttämistä koskevia vihjeitä**

Seuraavassa on verkkotulostimen asentamista ja käyttämistä koskevia vihjeitä:

- Kun asennat langatonta verkkotulostinta, varmista, että langattoman reitittimen virta on kytkettynä. Tulostin etsii langattomia reitittimiä ja tuo langattoman asennuksen aikana näyttöön luettelon verkkonimistä.
- Voit tarkistaa langattoman yhteyden tilan koskettamalla ohjauspaneelin **Langaton**-kuvaketta. Jos näytössä näkyy teksti **Langaton ei käytössä**, kosketa **Ota käytt.** -vaihtoehtoa.
- Jos tietokone on liitetty VPN (Virtual Private Network) -verkkoon, yhteys VPN-verkkoon on katkaistava ennen yhteyden luomista mihinkään muuhun verkon laitteeseen, kuten tulostimeen.
- Lisätietoja verkon ja tulostimen määrittämisestä langatonta tulostamista varten. [Napsauttamalla tätä voit](http://h20180.www2.hp.com/apps/Nav?h_pagetype=s-924&h_client=s-h-e004-01&h_keyword=lp70041-all&h_lang=fi&h_cc=fi) [siirtyä verkkoon hakemaan lisätietoja](http://h20180.www2.hp.com/apps/Nav?h_pagetype=s-924&h_client=s-h-e004-01&h_keyword=lp70041-all&h_lang=fi&h_cc=fi).
- Lisätietoja verkon suojausasetusten etsimisestä. [Napsauttamalla tätä voit siirtyä verkkoon hakemaan](http://h20180.www2.hp.com/apps/Nav?h_pagetype=s-924&h_client=s-h-e004-01&h_keyword=lp70018-all-PS6520&h_lang=fi&h_cc=fi) [lisätietoja.](http://h20180.www2.hp.com/apps/Nav?h_pagetype=s-924&h_client=s-h-e004-01&h_keyword=lp70018-all-PS6520&h_lang=fi&h_cc=fi)
- Lisätietoja verkon vianmääritysapuohjelmasta (vain Windows) ja muita vianmääritysvihjeitä. [Napsauttamalla](http://h20180.www2.hp.com/apps/Nav?h_pagetype=s-924&h_client=s-h-e004-01&h_keyword=lp70016-win-PS6520&h_lang=fi&h_cc=fi) [tätä voit siirtyä verkkoon hakemaan lisätietoja](http://h20180.www2.hp.com/apps/Nav?h_pagetype=s-924&h_client=s-h-e004-01&h_keyword=lp70016-win-PS6520&h_lang=fi&h_cc=fi).
- Lisätietoja USB-yhteyden vaihtamisesta langattomaan yhteyteen. [Napsauttamalla tätä voit siirtyä verkkoon](http://h20180.www2.hp.com/apps/Nav?h_pagetype=s-924&h_client=s-h-e004-01&h_keyword=lp70015-win-PS6520&h_lang=fi&h_cc=fi) [hakemaan lisätietoja](http://h20180.www2.hp.com/apps/Nav?h_pagetype=s-924&h_client=s-h-e004-01&h_keyword=lp70015-win-PS6520&h_lang=fi&h_cc=fi).
- Lisätietoja palomuurin ja virustentorjuntaohjelmiston käytöstä tulostimen asennuksen aikana. [Napsauttamalla tätä voit siirtyä verkkoon hakemaan lisätietoja](http://h20180.www2.hp.com/apps/Nav?h_pagetype=s-924&h_client=s-h-e004-01&h_keyword=lp70017-win-PS6520&h_lang=fi&h_cc=fi).

# **Tulostimen hallintatyökalut (verkkotulostimille)**

Kun tulostin on kytketty verkkoon tai yhdistetty tietokoneeseen Suora langaton -menetelmällä, sisäistä verkkopalvelinta käyttämällä voi tarkastella tilatietoja, muuttaa asetuksia ja hallita tulostinta tietokoneen kautta.

**Huomautus** Joitakin asetuksia ei voi tarkastella eikä muuttaa ilman salasanaa.

Voit avata ja käyttää sulautettua web-palvelinta ilman Internet-yhteyttä. Jotkin toiminnot eivät kuitenkaan ole käytössä.

- Sulautetun Web-palvelimen avaaminen
- [Tietoja evästeistä](#page-37-0)

# **Sulautetun Web-palvelimen avaaminen**

#### **Sisäisen verkkopalvelimen avaaminen verkkoon**

- **1.** Jos tulostin on verkossa, tulostimella pitää olla IP-osoite. Etsi IP-osoite koskettamalla ohjauspaneelin aloitusnäytön **Langaton yhteys**-kuvaketta tai tulostamalla verkkoasetussivu.
- **2.** Kirjoita tulostimelle määritetty IP-osoite tai isäntänimi tietokoneeseen asennetun yhteensopivan selaimen osoiteriville.

Jos IP-osoite on esimerkiksi 192.168.0.12, kirjoita selaimeen (esimerkiksi Internet Exploreriin) seuraava osoite: http://192.168.0.12.

<span id="page-37-0"></span>**Sisäisen verkkopalvelimen avaaminen, kun tulostin yhdistetään tietokoneeseen Suora langaton menetelmällä**

**1.** Jos tulostin yhdistetään tietokoneeseen Suora langaton -menetelmällä, tarkista, että Suora langaton on käytössä.

Tarkista Suora langaton-tila koskettamalla **Langaton yhteys**-kuvaketta aloitusnäytöstä. Jos se on poissa käytöstä, ota se käyttöön koskettamalla **Asetukset**-painiketta ja valitsemalla **Suora langaton**. Tietokoneen verkkoasetusten mukaan tietokone saattaa olla tarpeen yhdistää uudelleen, jotta tulostaminen onnistuu. Jos haluat tietää, kuinka tietokone yhdistetään tulostimeen Suora langaton -menetelmällä, saat lisätietoja täältä: [Langattoman yhteyden muodostaminen tulostimeen ilman reititintä](#page-34-0).

**2.** Kirjoita Internet Explorerissa tai muussa tuetussa selaimessa IP-osoite (http://192.168.223.1).

**Huomautus** Suora langaton -yhteyden IP-osoite on aina **192.168.223.1**.

# **Tietoja evästeistä**

Sulautettu web-palvelin (EWS) sijoittaa pieniä tekstitiedostoja (evästeitä) kiintolevylle selaamisen aikana. Evästeiden avulla EWS-palvelin tunnistaa tietokoneen seuraavalla kerralla. Jos esimerkiksi olet määrittänyt sulautetun web-palvelimen kielen, evästeen avulla kielivalinta muistetaan niin, että seuraavalla käyttökerralla sivut näkyvät haluamallasi kielellä. Vaikka osa evästeistä poistetaan istunnon lopussa (kuten kielivalinnan tallentava eväste), jotkin evästeet (kuten asiakaskohtaiset asetukset määrittävät evästeet) säilyvät tietokoneessa, kunnes ne poistetaan manuaalisesti.

Voit määrittää selaimen hyväksymään kaikki evästeet tai määrittää, että kunkin evästeen käyttö sallitaan tai kielletään aina niiden esiintyessä. Voit myös poistaa tarpeettomat evästeet selaimen avulla.

- **Huomautus** Joissakin tulostimissa evästeiden poistaminen käytöstä poistaa käytöstä myös vähintään yhden seuraavista ominaisuuksista:
- jatkaminen samasta paikasta, jossa sovellus suljettiin (hyödyllinen etenkin ohjattuja asennustoimintoja käytettäessä).
- EWS-palvelimen kieliasetuksen muistaminen.
- yksilöllisesti mukautettu EWS-kotisivu.

Lisätietoja tietosuoja- ja evästeasetusten muuttamisesta sekä evästeiden tarkastelusta ja poistamisesta on verkkoselaimen käyttöohjeissa.

# <span id="page-38-0"></span>**9 Ongelmanratkaisu**

- Tarvitsetko apua
- Tulostimen rekisteröiminen
- Paperitukoksen poistaminen
- [Tulostusongelmien ratkaiseminen](#page-41-0)
- [Kopiointi- ja skannausongelmien ratkaiseminen](#page-41-0)
- [Verkko-ongelmien ratkaiseminen](#page-41-0)
- [HP:n puhelintuki](#page-42-0)

# **Tarvitsetko apua**

Saat lisätietoja ja ohjeita HP Photosmart -tuotteesta kirjoittamalla avainsanan ohjeenkatseluohjelman vasemmassa yläreunassa olevaan **Haku** -kenttään. Näkyviin tulee aiheeseen liittyvien ohjeiden otsikot – sekä paikalliset aiheet että online-aiheet.

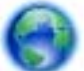

[Napsauttamalla tätä voit siirtyä verkkoon hakemaan lisätietoja.](http://h20180.www2.hp.com/apps/Nav?h_pagetype=s-001&h_page=hpcom&h_client=s-h-e002-1&h_product=5169036,5169037&h_lang=fi&h_cc=fi)

# **Tulostimen rekisteröiminen**

Jos käytät muutaman minuutin tulostimen rekisteröimiseen, voit saada nopeampaa palvelua, tehokkaampaa tukea ja tuotetuki-ilmoituksia. Jos et ole rekisteröinyt tulostinta, kun asensit ohjelmiston, voit rekisteröityä nyt osoitteessa [http://www.register.hp.com.](http://www.register.hp.com)

# **Paperitukoksen poistaminen**

Poista paperitukos valokuva- tai päälokerosta.

**Paperitukoksen poistaminen valokuva- tai päälokerosta**

**1.** Avaa mustekasettipesän luukku.

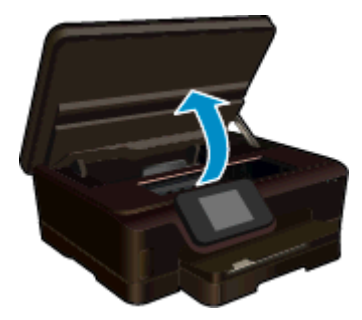

**2.** Avaa paperipolun kansi.

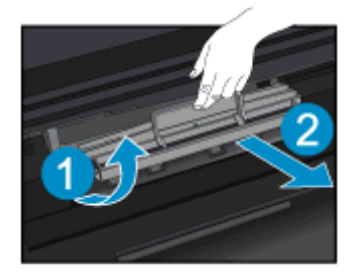

**3.** Vedä juuttunut paperi varovasti takarullasta.

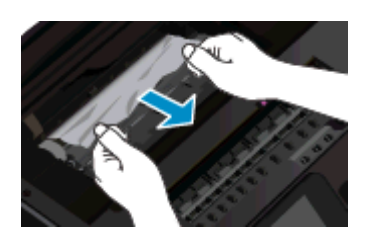

**4.** Sulje paperipolun kansi.

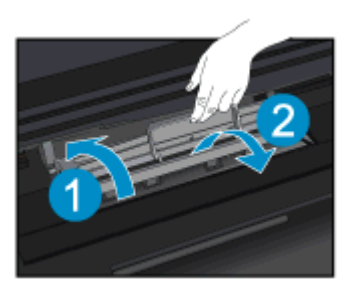

**5.** Sulje mustekasettipesän luukku.

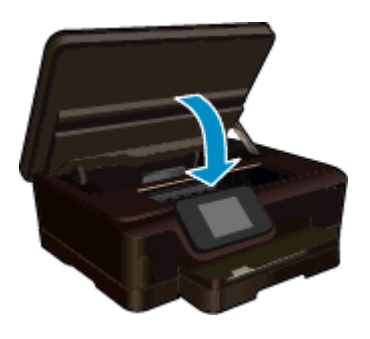

**6.** Kokeile tulostamista uudelleen.

Poista paperitukos kaksipuolisen tulostuksen yksiköstä.

### **Paperitukoksen poistaminen kaksipuolisen tulostuksen yksiköstä**

**1.** Avaa mustekasettipesän luukku.

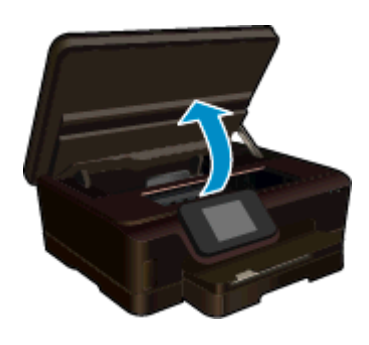

**2.** Avaa paperipolun kansi.

<span id="page-40-0"></span>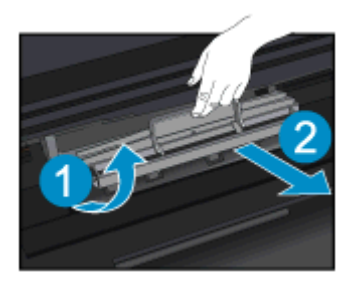

**3.** Paina kaksipuolisen tulostusyksikön kannessa olevaa aukkoa ja nosta kansi ylös. Poista paperitukos.

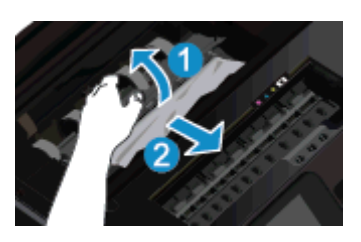

**4.** Sulje paperipolun kansi.

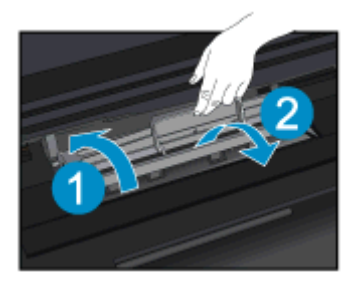

**5.** Sulje mustekasettipesän luukku.

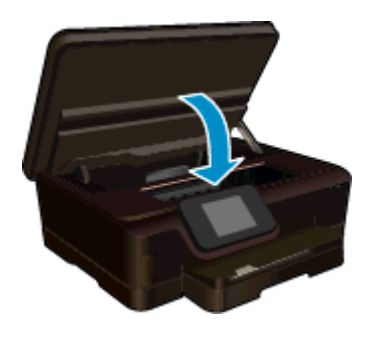

**6.** Kokeile tulostamista uudelleen.

Jos edellä mainitut toimet eivät ratkaise ongelmaa, [siirry tätä napsauttamalla verkkoon katsomaan lisää](http://h20180.www2.hp.com/apps/Nav?h_pagetype=s-924&h_client=s-h-e004-01&h_keyword=lp70005-all-PS6520&h_lang=fi&h_cc=fi) [vianmääritysohjeita](http://h20180.www2.hp.com/apps/Nav?h_pagetype=s-924&h_client=s-h-e004-01&h_keyword=lp70005-all-PS6520&h_lang=fi&h_cc=fi).

# **Tulostuskasettivaunun tukoksen poistaminen**

Poista tulostuskasettivaunun liikkumista estävät esineet, kuten paperit.

<span id="page-41-0"></span>**Huomautus** Älä käytä paperitukoksien poistamiseen työkaluja tai muitakaan välineitä. Poista tulostimen sisään juuttuneet paperit aina varovasti.

Saat ohjeita tulostimen näyttöön koskettamalla aloitusnäytön **Ohje**-vaihtoehtoa. Selaa valikkoa vetämällä sitä sormella vaakasuunnassa. Valitse **Vianetsintä ja tuki** ja **Poista vaunun tukos**.

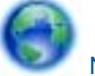

[Napsauttamalla tätä voit siirtyä verkkoon hakemaan lisätietoja](http://h20180.www2.hp.com/apps/Nav?h_pagetype=s-924&h_client=s-h-e004-01&h_keyword=lp70007-all-PS6520&h_lang=fi&h_cc=fi).

# **Tulostusongelmien ratkaiseminen**

Varmista, että tulostimeen on kytketty virta ja että paperilokerossa on paperia. Jos tulostaminen ei siltikään onnistu, käytä HP:n tulostuksen vianmääritysapuohjelmaa (vain Windows), jonka avulla voit selvittää useita yleisiä tulostusongelmia. Valitse tietokoneen **Käynnistä**-valikosta **Kaikki ohjelmat** ja valitse sitten **HP**. Napsauta **HP Photosmart 6520 series** -kohdasta **HP Photosmart 6520 series**, napsauta **Ohje**-painiketta ja kaksoisnapsauta **HP:n tulostuksen vianmääritysapuohjelma**.

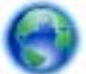

[Napsauttamalla tätä voit siirtyä verkkoon hakemaan lisätietoja](http://h20180.www2.hp.com/apps/Nav?h_pagetype=s-924&h_client=s-h-e004-01&h_keyword=lp70011-win-PS6520&h_lang=fi&h_cc=fi).

Jos et ole tyytyväinen tulostuksen laatuun, yritä parantaa tulostuslaatua seuraavasti:

- Määritä tulostimeen ja tulostuslaatuun liittyvät ongelmat tulostimen tilaraportin ja tulostuslaaturaporttien avulla. Valitse aloitusnäytöstä **Asetukset** ja kosketa sitten **Työkalut**. Kosketa **Tulostimen tilaraportti** tai **Tulostuslaaturaportti**. [Napsauttamalla tätä voit siirtyä verkkoon hakemaan lisätietoja.](http://h20180.www2.hp.com/apps/Nav?h_pagetype=s-924&h_client=s-h-e004-01&h_keyword=lp70004-all-PS6520&h_lang=fi&h_cc=fi)
- Jos tulosteissa on väärin kohdistettuja värejä tai viivoja, yritä kohdistaa tulostin. Lisätietoja on kohdassa [Tulostimen kohdistaminen](#page-28-0).

# **Kopiointi- ja skannausongelmien ratkaiseminen**

HP:n toimittaman skannauksen vianmääritysapuohjelman (vain Windows) avulla voit selvittää useita yleisiä skannausongelmia. Valitse tietokoneen **Käynnistä**-valikosta **Kaikki ohjelmat** ja valitse sitten **HP**. Napsauta **HP Photosmart 6520 series** -kohdasta **HP Photosmart 6520 series**, napsauta **Ohje**-painiketta ja kaksoisnapsauta **HP:n tulostuksen vianmääritysapuohjelma**.

Lisätietoja skannausongelmien ratkaisemisesta. [Napsauttamalla tätä voit siirtyä verkkoon hakemaan lisätietoja](http://h20180.www2.hp.com/apps/Nav?h_pagetype=s-924&h_client=s-h-e004-01&h_keyword=lp70003-win-PS6520&h_lang=fi&h_cc=fi).

Tietoja kopiointiongelmien ratkaisemisesta. [Napsauttamalla tätä voit siirtyä verkkoon hakemaan lisätietoja](http://h20180.www2.hp.com/apps/Nav?h_pagetype=s-924&h_client=s-h-e004-01&h_keyword=lp70034-all-PS6520&h_lang=fi&h_cc=fi).

# **Verkko-ongelmien ratkaiseminen**

Yritä selvittää verkko-ongelma tarkistamalla verkkoasetukset tai tulostamalla langattoman verkon testiraportti.

**Verkkoasetusten tarkistaminen tai langattoman verkon testiraportin tulostaminen**

- **1.** Valitse aloitusnäytöstä **Langaton yhteys** ja kosketa sitten **Asetukset**.
- **2.** Selaa vaihtoehtoja vetämällä sormella pystysuunnassa. Kosketa **Näytä verkkoasetukset** tai **Tul. lang. verkon testirap**.

Napsauttamalla alla olevia linkkejä voit siirtyä verkkoon hakemaan lisätietoja verkko-ongelmien ratkaisemisesta.

- Tietoja langattomasta tulostuksesta. [Napsauttamalla tätä voit siirtyä verkkoon hakemaan lisätietoja.](http://h20180.www2.hp.com/apps/Nav?h_pagetype=s-924&h_client=s-h-e004-01&h_keyword=lp70015-win-PS6520&h_lang=fi&h_cc=fi)
- Lisätietoja verkon suojausasetusten etsimisestä. [Napsauttamalla tätä voit siirtyä verkkoon hakemaan](http://h20180.www2.hp.com/apps/Nav?h_pagetype=s-924&h_client=s-h-e004-01&h_keyword=lp70018-all-PS6520&h_lang=fi&h_cc=fi) [lisätietoja](http://h20180.www2.hp.com/apps/Nav?h_pagetype=s-924&h_client=s-h-e004-01&h_keyword=lp70018-all-PS6520&h_lang=fi&h_cc=fi).
- Lisätietoja verkon vianmääritysapuohjelmasta (vain Windows) ja muita vianmääritysvihjeitä. [Napsauttamalla](http://h20180.www2.hp.com/apps/Nav?h_pagetype=s-924&h_client=s-h-e004-01&h_keyword=lp70016-win-PS6520&h_lang=fi&h_cc=fi) [tätä voit siirtyä verkkoon hakemaan lisätietoja.](http://h20180.www2.hp.com/apps/Nav?h_pagetype=s-924&h_client=s-h-e004-01&h_keyword=lp70016-win-PS6520&h_lang=fi&h_cc=fi)
- Lisätietoja palomuurin ja virustentorjuntaohjelmiston käytöstä tulostimen asennuksen aikana. [Napsauttamalla tätä voit siirtyä verkkoon hakemaan lisätietoja.](http://h20180.www2.hp.com/apps/Nav?h_pagetype=s-924&h_client=s-h-e004-01&h_keyword=lp70017-win-PS6520&h_lang=fi&h_cc=fi)

# <span id="page-42-0"></span>**HP:n puhelintuki**

Puhelintukivaihtoehdot ja saatavuus vaihtelevat tuotteen, kielen ja maan tai alueen mukaan.

Tässä osassa käsitellään seuraavia aiheita:

- Puhelintuen ajanjakso
- **Soittaminen**
- Puhelintuen ajanjakson jälkeen

## **Puhelintuen ajanjakso**

Pohjois-Amerikassa, Kaakkois-Aasiassa ja Latinalaisessa Amerikassa (myös Meksikossa) puhelinpalvelu on käytettävissä yhden vuoden ajan. Katso sivustosta [www.hp.com/support,](http://h20180.www2.hp.com/apps/Nav?h_pagetype=s-001&h_page=hpcom&h_client=s-h-e002-1&h_product=5169036,5169037&h_lang=fi&h_cc=fi) miten pitkään puhelintukea voi käyttää Euroopassa, Lähi-idässä ja Afrikassa. Palvelussa noudatetaan puhelinyhtiöiden vakiopuhelumaksuja.

## **Soittaminen**

Soita HP:n asiakastukeen tietokoneen ja tuotteen läheltä. Ole valmis antamaan alla mainitut tiedot.

- Tuotenimi (HP Photosmart 6520 series)
- Sarjanumero (sijaitsee tuotteen takana tai pohjassa)
- Viestit, jotka tulevat näyttöön kyseisessä tilanteessa
- Vastaukset seuraaviin kysymyksiin:
	- Onko tällaista tapahtunut aikaisemmin?
	- Pystytkö saamaan aikaan samanlaisen tilanteen uudelleen?
	- Lisäsitkö tietokoneeseen uusia laitteita tai ohjelmia niihin aikoihin, kun ongelma alkoi?
	- Tapahtuiko jotain muuta ennen tätä tilannetta (oliko esimerkiksi ukonilma, oliko tuotetta siirretty)?

Jos haluat luettelon tukipuhelinnumeroista, käy osoitteessa [www.hp.com/support](http://h20180.www2.hp.com/apps/Nav?h_pagetype=s-001&h_page=hpcom&h_client=s-h-e002-1&h_product=5169036,5169037&h_lang=fi&h_cc=fi).

## **Puhelintuen ajanjakson jälkeen**

Kun puhelintuen ajanjakso on päättynyt, saat HP:ltä tukea lisämaksusta. Apua saa myös seuraavasta HP-tuen Web-sivustosta: [www.hp.com/support.](http://h20180.www2.hp.com/apps/Nav?h_pagetype=s-001&h_page=hpcom&h_client=s-h-e002-1&h_product=5169036,5169037&h_lang=fi&h_cc=fi) Lisätietoja tukivaihtoehdoista saat ottamalla yhteyden HP-jälleenmyyjään tai soittamalla maasi tai alueesi tukipuhelinnumeroon.

# **Lisätakuuvaihtoehdot**

Laajennettua HP Photosmart -laitteen huoltopalvelua on saatavissa lisämaksusta. Siirry sivustoon [www.hp.com/](http://h20180.www2.hp.com/apps/Nav?h_pagetype=s-001&h_page=hpcom&h_client=s-h-e002-1&h_product=5169036,5169037&h_lang=fi&h_cc=fi) [support](http://h20180.www2.hp.com/apps/Nav?h_pagetype=s-001&h_page=hpcom&h_client=s-h-e002-1&h_product=5169036,5169037&h_lang=fi&h_cc=fi), valitse maasi ja kielesi ja tarkastele palvelu- ja takuutietoja saadaksesi lisätietoja laajennetusta huoltopalvelusta.

# **Tulostustarvikkeiden vaihtaminen**

Jos tulostustarvikkeen päivitys ei onnistu, yritä saada tulostin tunnistamaan uusi tulostustarvike.

#### **Voit yrittää saada tulostimen tunnistamaan uuden tulostustarvikkeen seuraavasti:**

- **1.** Poista uusi tulostustarvike laitteesta.
- **2.** Aseta alkuperäinen kasetti tulostuskasettivaunuun.
- **3.** Sulje mustekasettipesän luukku ja odota, kunnes tulostuskasettivaunu pysähtyy.
- **4.** Poista alkuperäinen kasetti ja aseta uusi tulostustarvike sen tilalle.
- **5.** Sulje mustekasettipesän luukku ja odota, kunnes tulostuskasettivaunu pysähtyy.

Jos laite antaa edelleen tulostustarvikkeen päivitystä koskevan virheilmoituksen, ota yhteyttä HP:n tukeen.

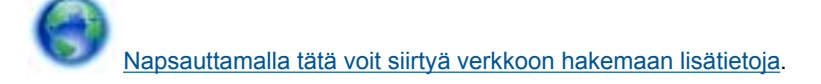

# **Tulostimen valmisteleminen**

Jos et ole tyytyväinen tulostuslaatuun, puhdista tulostuskasetit ohjauspaneelista. Lisätietoja on kohdassa [Tulostuspäiden puhdistaminen automaattisesti.](#page-26-0)

Voit pidentää kasettien käyttöikää käyttämällä tulostimen Automaattinen sammutus -toimintoa, joka säätelee tulostimen virrankäyttöä. Lisätietoja on kohdassa [Automaattinen sammutus](#page-50-0).

# **Mustekasettipesän luukun tarkistaminen**

Kasettipesän luukun on oltava kiinni tulostamisen aikana.

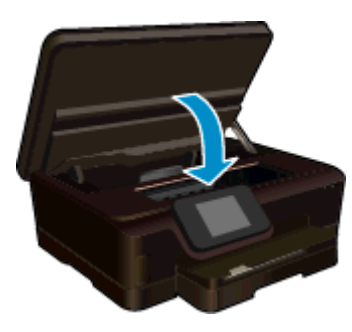

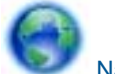

[Napsauttamalla tätä voit siirtyä verkkoon hakemaan lisätietoja](http://h20180.www2.hp.com/apps/Nav?h_pagetype=s-924&h_client=s-h-e004-01&h_keyword=lp70007-all-PS6520&h_lang=fi&h_cc=fi).

# **Vika tulostuspäässä**

Laitteen tulostuspäässä on vikaa. Ota yhteyttä HP:n tukeen.

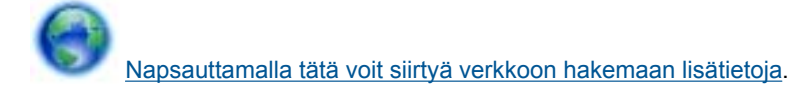

# **Tulostinvirhe**

Jos olet jo katkaissut tulostimesta virran ja kytkenyt virran uudelleen eikä ongelma ratkennut, ota yhteyttä HP:n tukeen.

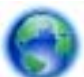

[Napsauttamalla tätä voit siirtyä verkkoon hakemaan lisätietoja](http://h20180.www2.hp.com/apps/Nav?h_pagetype=s-001&h_page=hpcom&h_client=s-h-e002-1&h_product=5169036,5169037&h_lang=fi&h_cc=fi).

# **Mustekasettiongelma**

#### **Mustekasettiongelman ratkaiseminen**

- **1.** Kokeile poistaa kasetit ja asentaa ne sitten uudelleen. Varmista, että kasetit on asennettu oikeisiin paikkoihin.
- **2.** Jos kasettien asentaminen uudelleen ei ratkaissut ongelmaa, kokeile puhdistaa kasettien liitinpinnat.

#### **Mustekasettien liitinpintojen puhdistaminen**

- **Varoitus** Puhdistaminen kestää vain muutaman minuutin. Varmista, että mustekasetit asennetaan takaisin laitteeseen mahdollisimman pian. Mustekasetteja ei tule poistaa laitteesta yli puolen tunnin ajaksi. Sekä tulostuspää että mustekasetit saattavat vahingoittua.
- **a**. Tarkista, että virta on kytketty.
- **b**. Avaa mustekasettipesän luukku.

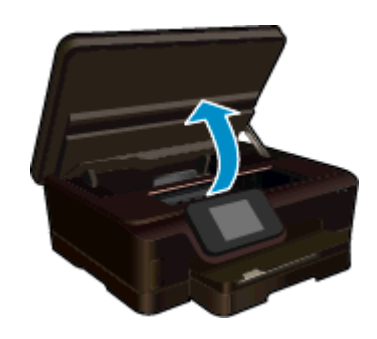

Odota, että tulostuskasettivaunu siirtyy laitteen mustemerkinnän kohdalle.

**c**. Vapauta virheviestin osoittama mustekasetti vaunusta painamalla sen vipua ja poista kasetti paikaltaan.

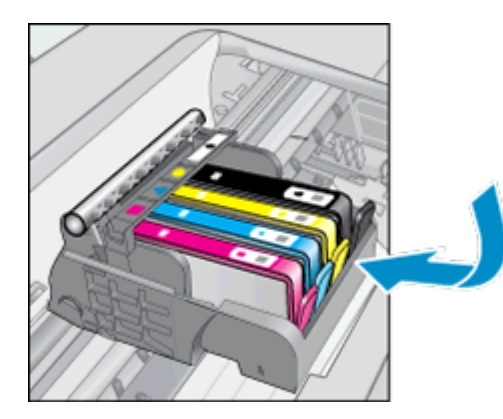

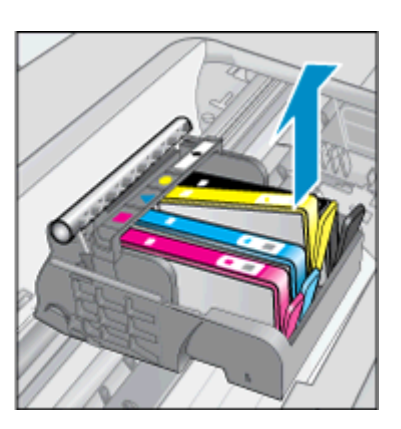

**d**. Pidä kiinni mustekasetin sivuista niin, että sen pohja on ylöspäin, ja etsi kasetin sähköiset liitinpinnat. Sähköiset liitinpinnat ovat neljä pientä kuparin tai kullan väristä metalliosaa mustekasetin pohjassa.

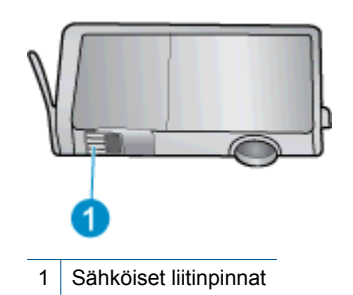

- **e**. Pyyhi ainoastaan liitinpinnat kostealla nukkaamattomalla liinalla.
	- **Varoitus** Kosketa vain liitinpintoihin ja varo tahraamasta mustetta tai muuta likaa kasetin muihin osiin.
- **f**. Etsi laitteen sisällä olevat tulostuspään liitinpinnat. Liitinpinnat näyttävät neljältä kuparin- tai kullanväriseltä liitinnastalta, jotka on sijoitettu siten, että ne koskettavat mustekasetin liitinpintoja.

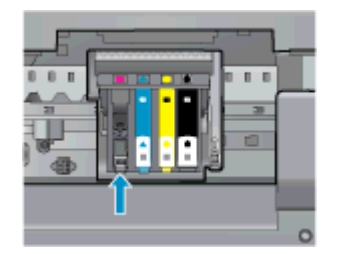

- **g**. Pyyhi liitinpinnat kuivalla vanupuikolla tai nukkaamattomalla kankaalla.
- **h**. Asenna mustekasetti takaisin paikalleen.
- **i**. Sulje mustekasettipesän luukku ja tarkista, onko virheilmoitus poistunut.
- **j**. Jos virheilmoitus näkyy edelleen, katkaise laitteesta virta ja kytke se sitten uudelleen.
- **3.** Jos ongelma jatkuu edelleen, kokeile vaihtaa mustekasetit. Lisätietoja on kohdassa [Mustekasettien](#page-26-0) [vaihtaminen](#page-26-0).

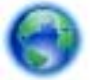

[Napsauttamalla tätä voit siirtyä verkkoon hakemaan lisätietoja](http://h20180.www2.hp.com/apps/Nav?h_pagetype=s-924&h_client=s-h-e004-01&h_keyword=lp70007-all-PS6520&h_lang=fi&h_cc=fi).

# **SETUP-kasetit**

Kun tulostin asennetaan ensimmäisen kerran, tulostimen pakkauksessa toimitetut kasetit on asennettava laitteeseen. Nämä kasetit on merkitty tekstillä SETUP, ja niitä käytetään tulostimen kalibroimiseen ennen ensimmäistä tulostustyötä. Jos SETUP-kasetteja ei asenneta laitteen ensimmäisen asennuksen yhteydessä, laite ei toimi oikein.

Jos laitteeseen asennettiin tavalliset mustekasetit, poista ne ja viimeistele tulostimen asennus asentamalla SETUP-kasetit. Kun tulostimen asennus on tehty, tulostimessa voidaan käyttää tavallisia kasetteja.

**Varoitus** Älä avaa kasetteja äläkä poista niiden suojuksia ennen kuin olet valmis asentamaan ne. Suojukset estävät musteen haihtumista. Voit tarvittaessa käyttää SETUP-kasettien oransseja suojuksia.

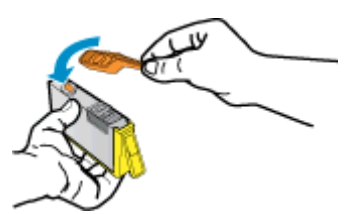

Jos virheilmoitus näkyy edelleen, ota yhteyttä HP:n tukeen.

[Napsauttamalla tätä voit siirtyä verkkoon hakemaan lisätietoja.](http://h20180.www2.hp.com/apps/Nav?h_pagetype=s-924&h_client=s-h-e004-01&h_keyword=lp70035-all&h_lang=fi&h_cc=fi)

# **Vanhemman sukupolven kasetit**

Käytä aina kasetin uudempaa versiota. Useimmiten tunnistat uudet kasettiversiot pakkaukseen merkitystä takuun päättymispäivämäärästä.

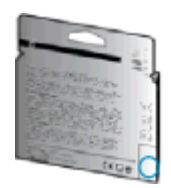

Jos päivämäärän oikealla puolella lukee v1, kyseinen kasetti on uudemman version kasetti. Jos käytössä on vanhemman sukupolven kasetti, ota yhteyttä HP:n tukeen kasetin vaihtamista varten.

[Napsauttamalla tätä voit siirtyä verkkoon hakemaan lisätietoja.](http://h20180.www2.hp.com/apps/Nav?h_pagetype=s-924&h_client=s-h-e004-01&h_keyword=lp70036-all&h_lang=fi&h_cc=fi)

Luku 9

# <span id="page-48-0"></span>**10 Tekniset tiedot**

Tässä osassa on HP Photosmart -laitetta koskevat tekniset tiedot ja kansainväliset säännökset.

Tulostuskaseteista on lisätietoa HP Photosmart -laitteen mukana toimitetussa painetussa käyttöoppaassa.

Tässä osassa käsitellään seuraavia aiheita:

- **Ilmoitus**
- Kasetin piirin tiedot
- **[Tekniset tiedot](#page-49-0)**
- [Ympäristönsuojeluohjelma](#page-50-0)
- [Tietoja säännöksistä](#page-56-0)
- [Langattomia laitteita koskevat säännökset](#page-58-0)

# **Ilmoitus**

#### Hewlett-Packard Companyn ilmoitukset

Taman asiakirjan tiedot voivat muuttua ilman erillistä ilmoitusta.

Kaikki oikeudet pidätetään. Tämän materiaalin kopioiminen, sovittaminen tai kääntäminen on kiellettyä ilman Hewlett-Packard-yhtiön kirjallista ennakkolupaa, lukuun ottamatta tekijänoikeuslain sallimia tapoja. Ainoat HP:n tuotteita ja palveluja koskevat takuut mainitaan erikseen kyseisten tuotteiden ja palveluiden mukana toimitettavissa takuuehdoissa. Mikään tässä asiakirjassa mainittu ei ole lisätakuu. HP ei vastaa tekstin teknisistä tai toimituksellisista virheistä tai puutteista.

@ 2012 Hewlett-Packard Development Company, LP.

Microsoft, Windows, Windows XP ja Windows Vista ovat Microsoft Corporationin Yhdysvalloissa rekisteröimiä tavaramerkkejä.

Windows 7 on rekisteröity tavaramerkki tai Microsoft Corporationin tavaramerkki Yhdysvalloissa ja/tai muissa maissa.

Intel ja Pentium ovat Intel Corporationin tai sen tytäryhtiöiden tavaramerkkejä tai rekisteröityjä tavaramerkkejä Yhdysvalloissa ja muissa maissa. Adobe® on Adobe Systems Incorporatedin tavaramerkki.

# **Kasetin piirin tiedot**

Tässä laitteessa käytettävissä HP-mustekaseteissa on muistipiiri, joka avustaa laitteen käytössä. Lisäksi tämä piiri kerää rajatusti laitteen käyttöä koskevia tietoja, muun muassa seuraavia: kasetin ensimmäisen asennuspäivän, kasetin edellisen käytön päivämäärän, kasetilla tulostettujen sivujen lukumäärän, sivujen peiton, käytetyt tulostustilat, kaikki mahdollisesti ilmenneet tulostusvirheet ja tuotemallin. HP suunnittelee näiden tietojen avulla tulevia tuotteitaan täyttääkseen asiakkaidensa tulostustarpeet.

Kasetin muistipiiristä kerätyt tiedot eivät sisällä tietoja, joiden perusteella kasetin tai laitteen käyttäjä voidaan tunnistaa.

HP kerää tilastoja niistä kaseteista, jotka on palautettu HP:n ilmaisella palautus- ja kierrätysohjelmalla (HP Planet Partners: [www.hp.com/hpinfo/globalcitizenship/environment/recycle/\)](http://www.hp.com/hpinfo/globalcitizenship/environment/recycle/index.html). Näiden tilastojen muistipiirit luetaan ja tutkitaan tulevien HP-tuotteiden ominaisuuksien parantamiseksi. HP:n kumppanit, jotka auttavat näiden kasettien kierrätyksessä, voivat myös käyttää näitä tietoja.

Kaikilla kolmansilla osapuolilla, joilla on joskus kasetti hallussaan, saattaa olla pääsy muistipiirin tietoihin. Jos haluat estää näiden tietojen käytön, voit tehdä piiristä käyttökelvottoman. Kun olet tehnyt siitä käyttökelvottoman, kasettia ei voi enää käyttää HP-tuotteissa.

Jos et halua, että näitä anonyymejä tietoja kerätään, voit estää näiden tietojen käytön määrittämällä muistipiirin käyttötietojen keruuominaisuuden pois käytöstä.

#### **Käyttötietojen keruutoiminnon käytöstä poistaminen**

**1.** Kosketa aloitusnäytön **Asetukset**-kuvaketta.

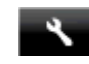

- **2.** Kosketa **Asetukset**.
- **3.** Selaa vaihtoehtoja vetämällä sormella pystysuunnassa. Valitse **Kasetin piirin tiedot** ja valitse sitten **Ei käytössä**.

**Huomautus 1** Kun haluat ottaa käyttötietojen keruun uudelleen käyttöön, palauta tehdasasetukset.

**Huomautus 2** Voit jatkaa kasetin käyttöä HP:n tuotteessa, vaikka ottaisit muistipiirin käyttötietojen keruuominaisuuden pois käytöstä.

# <span id="page-49-0"></span>**Tekniset tiedot**

Tässä osassa esitetään HP Photosmart -laitteen tekniset tiedot. Tekniset lisätiedot ovat tuotetietolomakkeessa kohdassa [www.hp.com/support.](http://h20180.www2.hp.com/apps/Nav?h_pagetype=s-001&h_page=hpcom&h_client=s-h-e002-1&h_product=5169036,5169037&h_lang=fi&h_cc=fi)

## **Järjestelmävaatimukset**

Ohjelmisto- ja järjestelmävaatimukset ovat Lueminut-tiedostossa.

HP:n tuen Web-sivustossa osoitteessa [www.hp.com/support](http://h20180.www2.hp.com/apps/Nav?h_pagetype=s-001&h_page=hpcom&h_client=s-h-e002-1&h_product=5169036,5169037&h_lang=fi&h_cc=fi) on tietoja tulevista käyttöjärjestelmäversioista ja yhteensopivuudesta.

## **Käyttöympäristön tietoja**

- Suositeltu käyttölämpötila: 15–32 ºC (59–90 ºF)
- Sallittu käyttölämpötila: 5–40 ºC (41–104 ºF)
- Ilmankosteus: 20–80 %, suhteellinen kosteus, ei tiivistymistä (suositellaan). 25 ºC enimmäiskastepiste
- Lämpötila, kun laite ei käytössä (säilytys): –40–60ºC (-40–140 ºF)
- Voimakkaiden sähkömagneettisten kenttien läheisyydessä HP Photosmart -laitteen tulosteet voivat vääristyä hieman.
- HP suosittelee käyttämään USB-kaapelia, joka on enintään 3 metriäpitkä. Näin minimoidaan mahdolliset voimakkaiden sähkömagneettisten kenttien aiheuttamat häiriöt.

### **Tulostuksen tekniset tiedot**

- Tulostusnopeudet vaihtelevat asiakirjan monimutkaisuuden mukaan.
- Menetelmä: drop-on-demand-lämpömustesuihku
- Kieli: PCL3 GUI

### **Skannauksen tekniset tiedot**

- Optinen erotuskyky: enintään 1 200 dpi
- Laitteiston kuvatarkkuus: enintään 1 200 x 2 400 dpi
- Parannettu tarkkuus: enintään 2 400 x 2 400 dpi
- Bittisyvyys: 24-bittinen väri, 8-bittinen harmaasävy (256 harmaan tasoa)
- Enimmäiskoko skannattaessa lasilta: 21,6 x 29,7 cm
- Tuetut tiedostomuodot: BMP, JPEG, PNG, TIFF, PDF
- Twain-versio: 1.9

### **Kopioinnin tekniset tiedot**

- Digitaalinen kuvankäsittely
- Kopioiden enimmäismäärä vaihtelee laitemallin mukaan.
- Kopiointinopeus vaihtelee mallin ja asiakirjan monimutkaisuuden mukaan.

### **Kasetin riittoisuus**

Lisätietoja kasettien arvioiduista riittoisuuksista on osoitteessa [www.hp.com/go/learnaboutsupplies](http://www.hp.com/go/learnaboutsupplies).

### **Tulostustarkkuus**

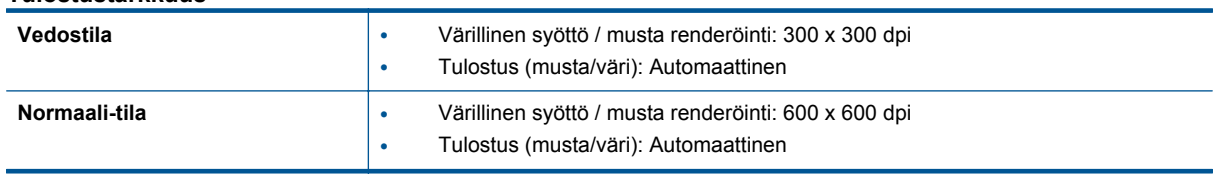

#### **Tulostustarkkuus**

#### <span id="page-50-0"></span>Tulostustarkkuus (jatkoa)

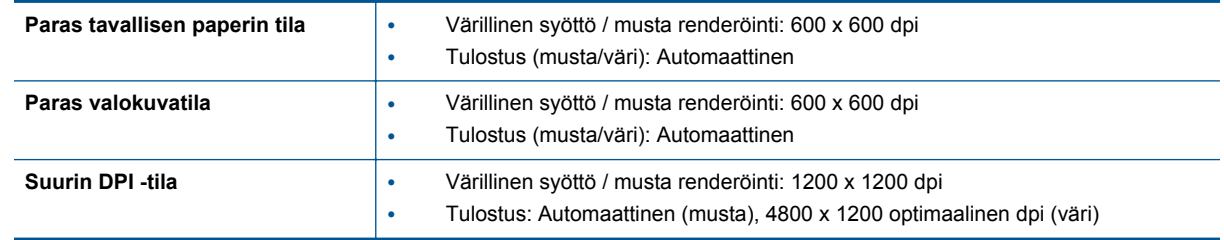

# **Ympäristönsuojeluohjelma**

Hewlett-Packard omistautuu tuottamaan laatutuotteita ympäristöä suojaavien periaatteiden mukaan. Tuote on suunniteltu kierrätystä ajatellen. Valmistuksessa on käytetty vain vähäisin mahdollinen määrä materiaaleja, kuitenkin niin, että samalla on säilytetty vaadittava toimivuus ja luotettavuustaso. Eri materiaalit on suunniteltu niin, että ne ovat helposti toisistaan erotettavissa. Kiinnikkeet ja muut liitännät on helppo paikantaa, ja niitä on helppo käyttää. Tärkeimmät osat on suunniteltu niin, että ne on helppo irrottaa ja korjata.

Lisätietoja HP:n ympäristöohjelmasta on verkkosivustossa osoitteessa

[www.hp.com/hpinfo/globalcitizenship/environment/index.html.](http://www.hp.com/hpinfo/globalcitizenship/environment/index.html)

Tässä osassa käsitellään seuraavia aiheita:

- Ympäristönsuojelua koskevia vinkkejä
- Automaattinen sammutus
- **[Lepotila](#page-51-0)**
- **[Paperinkulutus](#page-51-0)**
- **[Muovit](#page-51-0)**
- [Materiaaliturvallisuustiedotteet](#page-51-0)
- [Kierrätysohjelma](#page-51-0)
- [HP:n Inkjet-tarvikkeiden kierrätysohjelma](#page-51-0)
- **[Virrankulutus](#page-51-0)**
- [Disposal of waste equipment by users in private households in the European Union](#page-53-0)
- [Kemialliset aineet](#page-54-0)
- [Vaarallisia aineita koskeva rajoitus \(Ukraina\)](#page-54-0)
- [Battery disposal in the Netherlands](#page-54-0)
- **[Battery disposal in Taiwan](#page-54-0)**
- [Kalifornian osavaltion perkloraattimateriaalia koskeva huomautus](#page-54-0)
- **[EU battery directive](#page-55-0)**

### **Ympäristönsuojelua koskevia vinkkejä**

HP on sitoutunut auttamaan asiakkaitaan vähentämään ympäristölle aiheuttamaansa kuormitusta. HP on koonnut alle ympäristönsuojelua koskevia vinkkejä, jotka auttavat keskittymään tapoihin arvioida tulostusvalintojen ympäristövaikutukset ja vähentää niitä. Tämän tuotteen erityisominaisuuksien lisäksi saat lisätietoja HP:n ympäristöaloitteista HP Eco Solutions -sivustosta.

[www.hp.com/hpinfo/globalcitizenship/environment/](http://www.hp.com/hpinfo/globalcitizenship/environment/)

### **Automaattinen sammutus**

Automaattinen sammutus -toiminto on oletusarvoisesti käytössä, kun tulostimeen kytketään virta. Kun automaattinen sammutus on käytössä, tulostimen virta katkeaa energiansäästöä varten automaattisesti sen jälkeen, kun laitetta ei ole käytetty kahteen tuntiin. Automaattinen sammutus poistetaan käytöstä automaattisesti, kun tulostin muodostaa langattoman verkkoyhteyden tai Ethernet-yhteyden (jos tuettu). Automaattisen sammutuksen asetusta voi muuttaa ohjauspaneelista. Kun asetusta muutetaan, tulostin säilyttää valitun asetuksen. **Automaattinen sammutus -toiminto katkaisee tulostimen virran täysin, joten virta on kytkettävä uudelleen virtapainikkeen avulla.**

#### <span id="page-51-0"></span>**Automaattisen sammutuksen käyttöön ottaminen tai käytöstä poistaminen**

**1.** Kosketa aloitusnäytön **eco**-kuvaketta.

eco

- **2.** Valitse **Automaattinen sammutus**.
- **3.** Valitse **Käytössä** tai **Ei käytössä**.
- **Vihje** Jos tulostaminen tapahtuu langattoman verkon tai Ethernet-verkon kautta, automaattinen sammutus kannattaa poistaa käytöstä, jottei tulostustöitä menetetä. Vaikka automaattinen sammutus poistetaan käytöstä, tulostin siirtyy energiansäästöä varten lepotilaan sen jälkeen, kun laitetta ei ole käytetty viiteen minuuttiin.

### **Lepotila**

- Virtaa kuluu tavallista vähemmän, kun laite on lepotilassa.
- Tulostimen alkumäärityksen jälkeen tulostin siirtyy lepotilaan, jos laitetta ei käytetä viiteen minuuttiin.
- Lepotilan aikarajaa voi muuttaa ohjauspaneelista.

#### **Lepotilan aikarajan asettaminen**

**1.** Kosketa aloitusnäytön **eco**-kuvaketta.

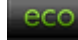

- **2.** Valitse **Lepotila**.
- **3.** Kosketa **5 minuutin jälkeen**, **10 minuutin jälkeen** tai **15 minuutin jälkeen**.

### **Paperinkulutus**

Tässä laitteessa voi käyttää standardien DIN 19309 ja EN 12281:2002 mukaista uusiopaperia.

### **Muovit**

Yli 25 grammaa painavat muoviosat on merkitty kansainvälisten standardien mukaisesti, jotta kierrätettävät muoviosat olisi helppo tunnistaa tuotteen käyttöiän päätyttyä.

### **Materiaaliturvallisuustiedotteet**

Käyttöturvallisuustiedotteen (Material Safety Data Sheets, MSDS) voi tilata HP:n Web-sivustosta

[www.hp.com/go/msds.](http://www.hp.com/go/msds)

### **Kierrätysohjelma**

HP tarjoaa yhä enemmän tuotteiden palautus- ja kierrätysohjelmia eri maissa ja alueilla. HP toimii myös yhteistyössä suurimpien elektroniikan kierrätyskeskusten kanssa kaikkialla maailmassa. HP säästää luonnonvaroja myymällä suosituimpia tuotteitaan uudelleen. Lisätietoja HP-tuotteiden kierrätyksestä on sivustossa

[www.hp.com/hpinfo/globalcitizenship/environment/recycle/](http://www.hp.com/hpinfo/globalcitizenship/environment/recycle/)

### **HP:n Inkjet-tarvikkeiden kierrätysohjelma**

HP sitoutuu suojelemaan ympäristöä. HP:n Inkjet-tarvikkeiden kierrätysohjelma on käytettävissä monissa maissa ja eri alueilla. Sen avulla voit kierrättää käytetyt tulostus- ja mustekasetit maksutta. Lisätietoja on Web-sivustossa osoitteessa

[www.hp.com/hpinfo/globalcitizenship/environment/recycle/.](http://www.hp.com/hpinfo/globalcitizenship/environment/recycle/)

### **Virrankulutus**

Hewlett-Packardin tulostin- ja kuvankäsittelylaitteet, jotka on merkitty ENERGY STAR® -logolla, noudattavat U.S. Environmental Protection Agencyn kuvankäsittelylaitteille määritettyja ENERGY STAR -vaatimuksia. Seuraava merkki näkyy ENERGY STAR -vaatimuksia noudattavissa tuotteissa:

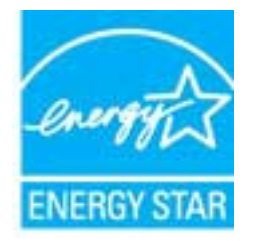

Muita ENERGY STAR -määrityksiä noudattavien kuvankäsittelytuotteiden mallitietoja on osoitteessa: [www.hp.com/go/energystar](http://www.hp.com/go/energystar)

# <span id="page-53-0"></span>**Disposal of waste equipment by users in private households in the European Union**

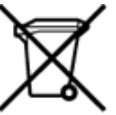

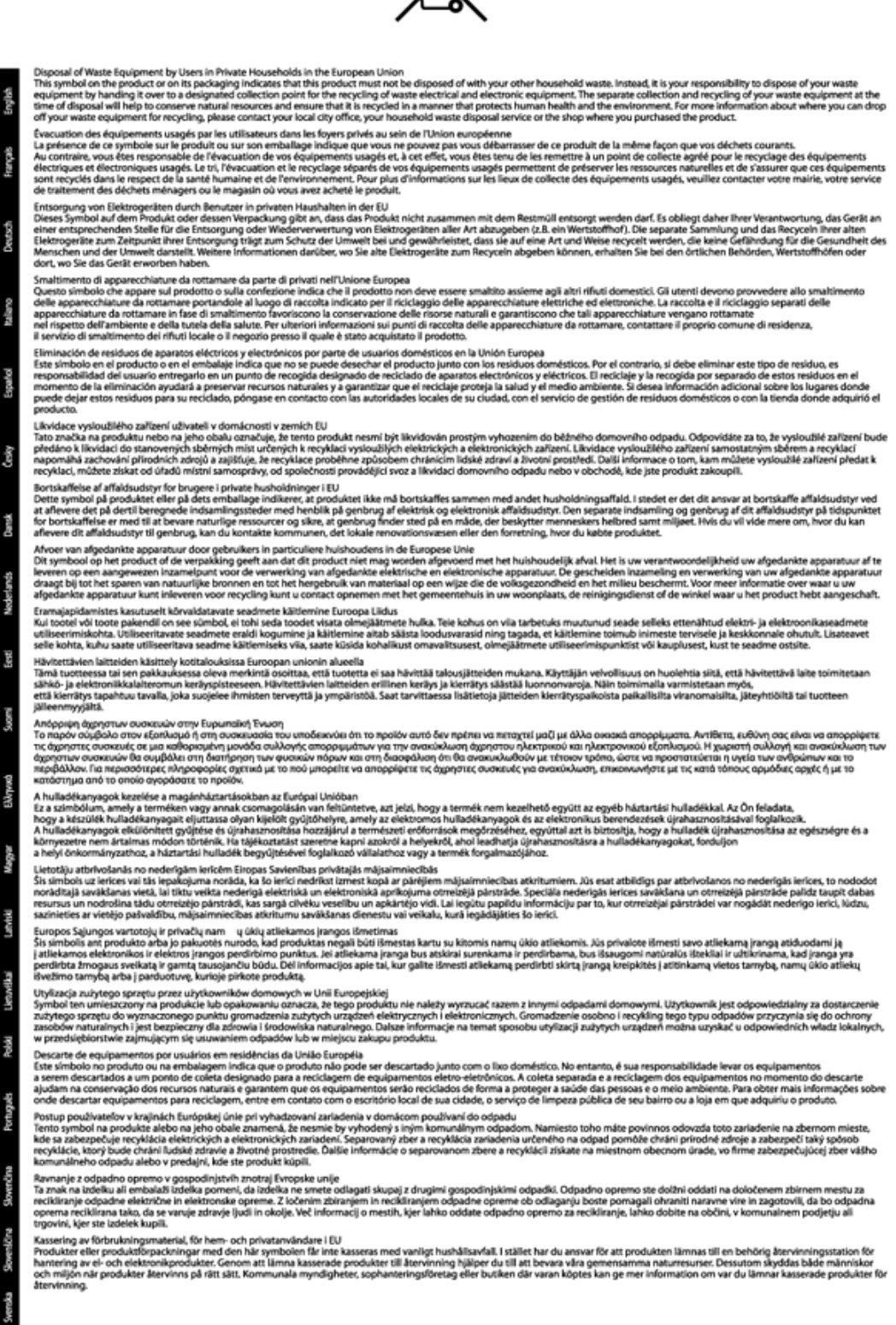

## <span id="page-54-0"></span>**Kemialliset aineet**

HP antaa asiakkailleen tietoja tuotteissaan käytetyistä kemiallisista aineista lain ja säädösten, kuten REACHasetuksen *(Euroopan parlamentin ja neuvoston asetus (EY) N:o 1907/2006)*, vaatimalla tavalla. Tässä tuotteessa käytettäviä kemiallisia aineita koskeva raportti on saatavissa osoitteesta [www.hp.com/go/reach](http://www.hp.com/go/reach).

## **Vaarallisia aineita koskeva rajoitus (Ukraina)**

## Технічний регламент щодо обмеження використання небезпечних речовин (Україна)

Обладнання відповідає вимогам Технічного регламенту щодо обмеження використання деяких небезпечних речовин в електричному та електронному обладнанні, затвердженого постановою Кабінету Міністрів України від 3 грудня 2008 № 1057

### **Battery disposal in the Netherlands**

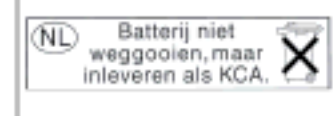

Dit HP Product bevat een lithium-manganese-dioxide batterij. Deze bevindt zich op de hoofdprintplaat. Wannoor dozo battorij loog is, moot dozo volgons do geldende regels worden afgevoerd.

## **Battery disposal in Taiwan**

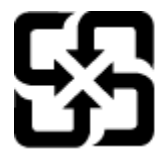

廢電池請回收

Please recycle waste batteries.

### **Kalifornian osavaltion perkloraattimateriaalia koskeva huomautus**

# California Perchlorate Material Notice

Perchlorate material - special handling may apply. See: http://www.dtsc.ca.gov/hazardouswaste/perchlorate/

This product's real-time clock battery or coin cell battery may contain perchlorate and may require special handling when recycled or disposed of in California.

# <span id="page-55-0"></span>**EU battery directive**

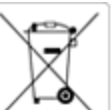

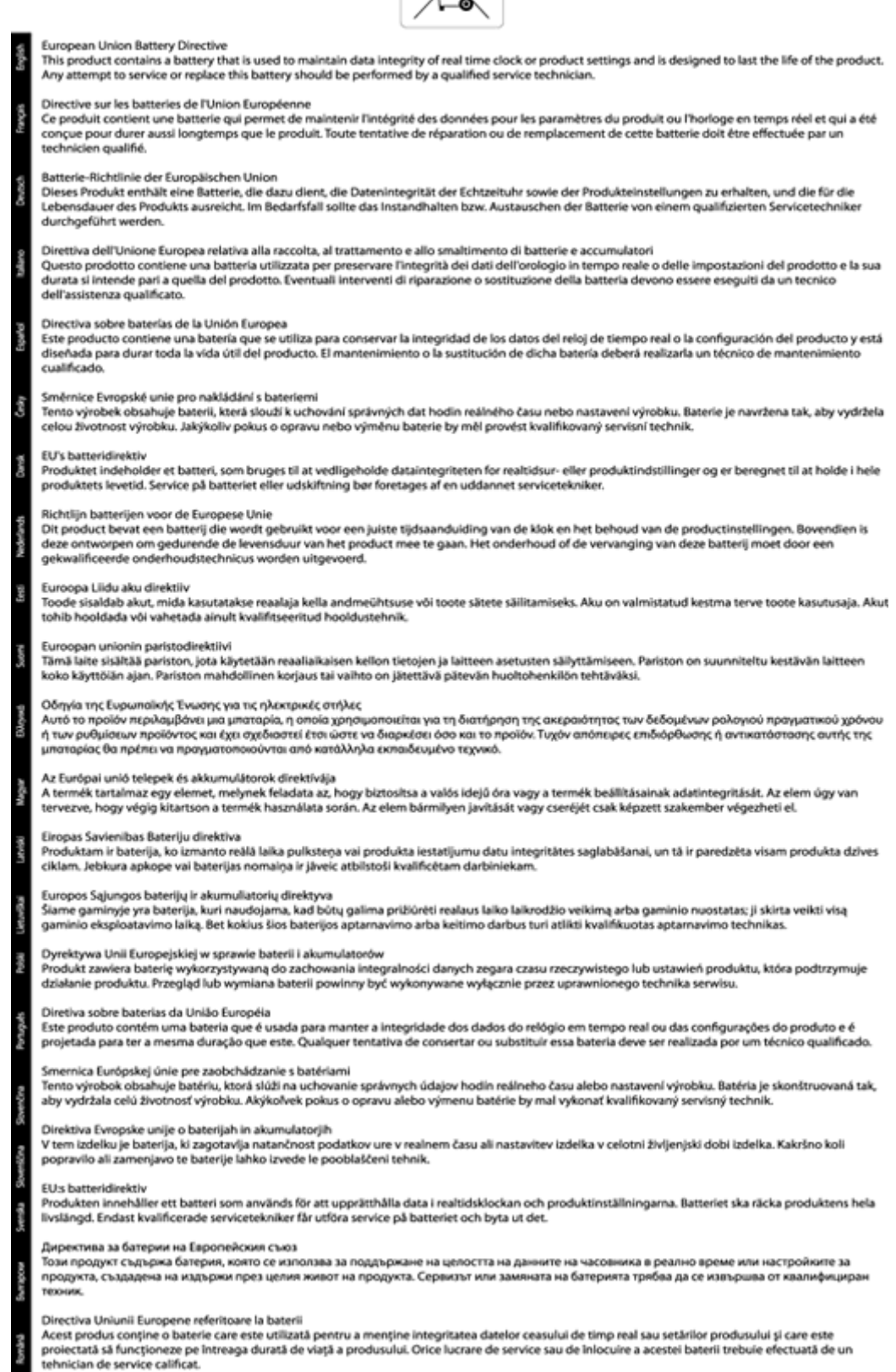

٠

# <span id="page-56-0"></span>**Tietoja säännöksistä**

Tämä HP Photosmart -laite vastaa maasi/alueesi viranomaisten asettamia tuotevaatimuksia.

Tässä osassa käsitellään seuraavia aiheita:

- Säännöksien mukainen mallinumero
- **FCC** statement
- [VCCI \(Class B\) compliance statement for users in Japan](#page-57-0)
- [Notice to users in Japan about the power cord](#page-57-0)
- [Notice to users in Germany](#page-57-0)
- [Noise emission statement for Germany](#page-57-0)
- [Euroopan unionin lainsäädäntöä koskeva ilmoitus](#page-57-0)

### **Säännöksien mukainen mallinumero**

Tuote on varustettu tunnistamista varten säädöksen mukaisella seurantanumerolla. Tuotteen säädöksen mukainen seurantanumero on SDGOB-1241. Tätä säädöksen mukaista seurantanumeroa ei tule sekoittaa tuotteen markkinointinimeen (esimerkiksi **HP Photosmart 6520 e-All-in-One -tulostin**) tai tuotenumeroon (esimerkiksi CX017A).

## **FCC statement**

#### **FCC statement**

The United States Federal Communications Commission (in 47 CFR 15.105) has specified that the following notice be brought to the attention of users of this product.

This equipment has been tested and found to comply with the limits for a Class B digital device, pursuant to Part 15 of the FCC Rules. These limits are designed to provide reasonable protection against harmful interference in a residential installation. This equipment generates, uses and can radiate radio frequency energy and, if not installed and used in accordance with the instructions, may cause harmful interference to radio communications. However, there is no quarantee that interference will not occur in a particular installation. If this equipment does cause harmful interference to radio or television reception, which can be determined by turning the equipment off and on, the user is encouraged to try to correct the interference by one or more of the following measures:

- Reorient the receiving antenna.
- Increase the separation between the equipment and the receiver.
- Connect the equipment into an outlet on a circuit different from that to which the receiver is connected.
- Consult the dealer or an experienced radio/TV technician for help.
- For further information, contact:

Manager of Corporate Product Regulations Hewlett-Packard Company 3000 Hanover Street Palo Alto, Ca 94304 (650) 857-1501

Modifications (part 15.21)

The FCC requires the user to be notified that any changes or modifications made to this device that are not expressly approved by HP may void the user's authority to operate the equipment.

This device complies with Part 15 of the FCC Rules. Operation is subject to the following two conditions: (1) this device may not cause harmful interference, and (2) this device must accept any interference received, including interference that may cause undesired operation.

## <span id="page-57-0"></span>**VCCI (Class B) compliance statement for users in Japan**

この装置は、クラスB情報技術装置です。この装置は、家庭環境で使用することを目的として いますが、この装置がラジオやテレビジョン受信機に近接して使用されると、受信障害を引き 起こすことがあります。取扱説明書に従って正しい取り扱いをして下さい。

VCCI-B

### **Notice to users in Japan about the power cord**

製品には、同梱された電源コードをお使い下さい。 同梱された電源コードは、他の製品では使用出来ません。

### **Notice to users in Germany**

# GS-Erklärung (Deutschland)

Das Gerät ist nicht für die Benutzung im unmittelbaren Gesichtsfeld am Bildschirmarbeitsplatz vorgesehen. Um störende Reflexionen am Bildschirmarbeitsplatz zu vermeiden, darf dieses Produkt nicht im unmittelbaren Gesichtsfeld platziert werden.

### **Noise emission statement for Germany**

### Geräuschemission

LpA < 70 dB am Arbeitsplatz im Normalbetrieb nach DIN 45635 T. 19

### **Euroopan unionin lainsäädäntöä koskeva ilmoitus**

CE-merkillä varustetut tuotteet ovat seuraavien EU-direktiivien mukaisia:

- Pienjännitedirektiivi 2006/95/EY
- EMC-direktiivi 2004/108/EY
- Direktiivi 2009/125/EY ekologisesta suunnittelusta, jos sovellettavissa

Tämä laite on CE-yhteensopiva vain jos sitä käytetään HP:n toimittaman CE-merkityn verkkosovittimen avulla.

Jos tässä laitteessa on televiestintätoimintoja, se noudattaa myös seuraavan EU-direktiivin päävaatimuksia:

• R&TTE-direktiivi 1999/5/EY

Yhteensopivuus näiden direktiivien kanssa merkitsee yhteensopivuutta yhdenmukaistettujen eurooppalaisten standardien kanssa. Ne on lueteltu EY–vaatimustenmukaisuusvakuutuksessa, jonka HP on antanut tälle tuotteelle tai tuoteperheelle (vain englanniksi). Se on luettavissa tuoteoppaissa tai seuraavassa sivustossa: [www.hp.com/go/certificates](http://www.hp.com/go/certificates) (kirjoita tuotenumero hakukenttään).

Vaatimustenmukaisuudesta kertoo jokin seuraavista, tuotteeseen liitetyistä merkeistä:

<span id="page-58-0"></span>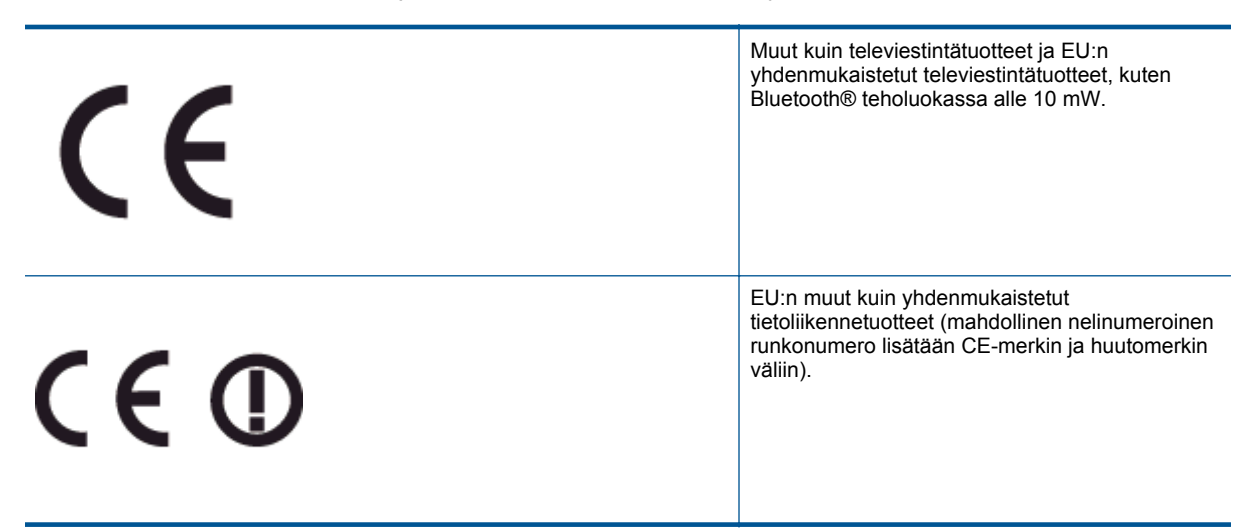

Katso lisätietoja tuotteessa olevasta säädöstenmukaisuustarrasta.

Tämän tuotteen televiestintätoimintoja voidaan käyttää seuraavissa EU- ja EFTA-maissa: Itävalta, Belgia, Bulgaria, Kypros, Tšekin tasavalta, Tanska, Viro, Suomi, Ranska, Saksa, Kreikka, Unkari, Islanti, Irlanti, Italia, Latvia, Liechtenstein, Liettua, Luxemburg, Malta, Alankomaat, Norja, Puola, Portugali, Romania, Slovakian tasavalta, Slovenia, Espanja, Ruotsi, Sveitsi ja Yhdistynyt kuningaskunta.

Puhelinliitin (ei kaikissa tuotteissa) on tarkoitettu analogisiin puhelinverkkoihin liittymistä varten.

#### **Langattoman lähiverkon tuotteet**

• Joissakin maissa voi olla tiettyjä velvoitteita tai vaatimuksia langattomien lähiverkkojen toiminnasta. Ne voivat esimerkiksi olla sallittuja vain sisätiloissa, tai käytettävissä olevien kanavien suhteen voi olla rajoituksia. Varmista, että langattoman verkon asetukset on tehty oikein.

#### **Ranska**

• Tämän tuotteen suhteen on olemassa eräitä langattoman 2,4 GHz:n lähiverkon rajoitteita: Tätä tuotetta saa käyttää sisällä koko 2 400–2 483,5 MHz:n taajuusalueella (kanavat 1-13). Ulkona saa käyttää vain 2 400–2 454 MHz:n taajuusaluetta (kanavat 1–7). Uusimmat vaatimukset ovat luettavissa osoitteessa [www.arcep.fr](http://www.arcep.fr).

Säädöstenmukaisuutta koskevien asioiden suhteen voit ottaa yhteyttä osoitteeseen:

Hewlett-Packard GmbH, Dept./MS: HQ-TRE, Herrenberger Strasse 140, 71034 Boeblingen, GERMANY

# **Langattomia laitteita koskevat säännökset**

Tässä osassa on tietoja langattomia tuotteita koskevista seuraavista säännöksistä:

- **[Exposure to radio frequency radiation](#page-59-0)**
- **[Notice to users in Brazil](#page-59-0)**
- [Notice to users in Canada](#page-59-0)
- [Ilmoitus käyttäjille Meksikossa](#page-60-0)
- [Notice to users in Taiwan](#page-60-0)

### <span id="page-59-0"></span>**Exposure to radio frequency radiation**

#### Exposure to radio frequency radiation

Caution The radiated output power of this device is far below the FCC radio frequency exposure limits. Nevertheless, the device shall be used in such a manner that the potential for human contact during normal operation is minimized. This product and any attached external antenna, if supported, shall be placed in such a manner to minimize the potential for human contact during normal operation. In order to avoid the possibility of exceeding the FCC radio frequency exposure limits, human proximity to the antenna shall not be less than 20 cm (8 inches) during normal operation.

### **Notice to users in Brazil**

#### Aviso aos usuários no Brasil

Este equipamento opera em caráter secundário, isto é, não tem direito à proteção contra interferência prejudicial, mesmo de estações do mesmo tipo, e não pode causar interferência a sistemas operando em caráter primário. (Res.ANATEL 282/2001).

### **Notice to users in Canada**

#### Notice to users in Canada/Note à l'attention des utilisateurs canadiens

Under Industry Canada regulations, this radio transmitter may only operate using an antenna of a type and maximum (or lesser) gain approved for the transmitter by Industry Canada. To reduce potential radio interference to other users, the antenna type and its gain should be so chosen that the equivalent isotropically radiated power (e.i.r.p.) is not more than that necessary for successful communication.

This device complies with Industry Canada licence-exempt RSS standard(s). Operation is subject to the following two conditions: (1) this device may not cause interference, and (2) this device must accept any interference, including interference that may cause undesired operation of the device.

WARNING! Exposure to Radio Frequency Radiation The radiated output power of this device is below the Industry Canada radio frequency exposure limits. Nevertheless, the device should be used in such a manner that the potential for human contact is minimized during normal operation.

To avoid the possibility of exceeding the Industry Canada radio frequency exposure limits, human proximity to the antennas should not be less than 20 cm (8 inches).

Conformément au Règlement d'Industrie Canada, cet émetteur radioélectrique ne peut fonctionner qu'avec une antenne d'un type et d'un gain maximum (ou moindre) approuvé par Industrie Canada. Afin de réduire le brouillage radioélectrique potentiel pour d'autres utilisateurs, le type d'antenne et son gain doivent être choisis de manière à ce que la puissance isotrope rayonnée équivalente (p.i.r.e.) ne dépasse pas celle nécessaire à une communication réussie.

Cet appareil est conforme aux normes RSS exemptes de licence d'Industrie Canada. Son fonctionnement dépend des deux conditions suivantes : (1) cet appareil ne doit pas provoquer d'interférences nuisibles et (2) doit accepter toutes interférences reçues, y compris des interférences pouvant provoquer un fonctionnement non souhaité de l'appareil.

AVERTISSEMENT relatif à l'exposition aux radiofréquences. La puissance de rayonnement de cet appareil se trouve sous les limites d'exposition de radiofréquences d'Industrie Canada. Néanmoins, cet appareil doit être utilisé de telle sorte qu'il soit mis en contact le moins possible avec le corps humain.

Afin d'éviter le dépassement éventuel des limites d'exposition aux radiofréquences d'Industrie Canada, il est recommandé de maintenir une distance de plus de 20 cm entre les antennes et l'utilisateur.

## <span id="page-60-0"></span>**Ilmoitus käyttäjille Meksikossa**

#### Aviso para los usuarios de México

La operación de este equipo está sujeta a las siguientes dos condiciones: (1) es posible que este equipo o dispositivo no cause interferencia perjudicial y (2) este equipo o dispositivo debe aceptar cualquier interferencia, incluyendo la que pueda causar su operación no deseada.

Para saber el modelo de la tarjeta inalámbrica utilizada, revise la etiqueta regulatoria de la impresora.

### **Notice to users in Taiwan**

低功率電波輻射性電機管理辦法 第十二條 經型式認證合格之低功率射頻電機,非經許可,公司、商號或使用者均不得擅自變更頻 率、加大功率或變更設計之特性及功能。 第十四條 低功率射频電機之使用不得影響飛航安全及干擾合法通信;經發現有干擾現象時,應立 即停用,並改善至無干擾時方得繼續使用。 前項合法通信,指依電信法規定作業之無線電通信。低功率射频電機須忍受合法通信或 工業、科學及醫藥用電波輻射性電機設備之干擾。

Luku 10

# <span id="page-62-0"></span>**Hakemisto**

### **A**

asiakastuki takuu [41](#page-42-0)

#### **J**

järjestelmävaatimukset [48](#page-49-0)

#### **K**

kierrätys mustekasetit [50](#page-51-0) kopioiminen teknisiä tietoja [48](#page-49-0)

### **L**

lainsäädäntöä koskevat huomautukset langattomia laitteita koskevat säännökset [57](#page-58-0) liitäntäkortti [31,](#page-32-0) [32](#page-33-0)

#### **O**

ohjauspaneeli painikkeet [7](#page-8-0) toiminnot [7](#page-8-0)

### **P**

painikkeet, ohjauspaneeli [7](#page-8-0) puhelintuen ajanjakso [41](#page-42-0) puhelintuki [41](#page-42-0)

### **S**

skannaaminen skannauksen tekniset tiedot [48](#page-49-0)

### **T**

takuu [41](#page-42-0) tekniset tiedot järjestelmävaatimukset [48](#page-49-0) kopioinnin tekniset tiedot [48](#page-49-0) käyttöympäristön tietoja [48](#page-49-0) skannauksen tekniset tiedot [48](#page-49-0) tulostuksen tekniset tiedot [48](#page-49-0) tietoja säännöksistä säännöksien mukainen mallinumero [55](#page-56-0) tuen ajanjakson jälkeen [41](#page-42-0) tulostaminen teknisiä tietoja [48](#page-49-0)

#### **V**

verkko liitäntäkortti [31,](#page-32-0) [32](#page-33-0)

### **Y**

ympäristö käyttöympäristön tietoja [48](#page-49-0) Ympäristönsuojeluohjelma [49](#page-50-0)